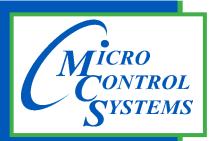

# MCS GRAPHICS BUILDER

5580 Enterprise Pkwy. Fort Myers, FL 33905

Office: 239-694-0089 Fax: 239-694-0031

www.mcscontrols.com

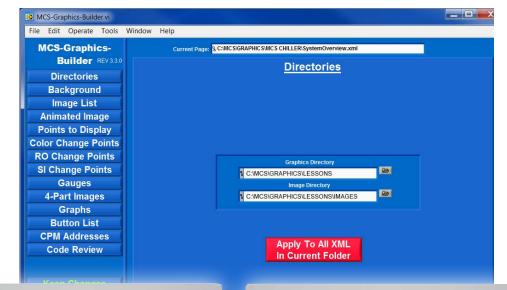

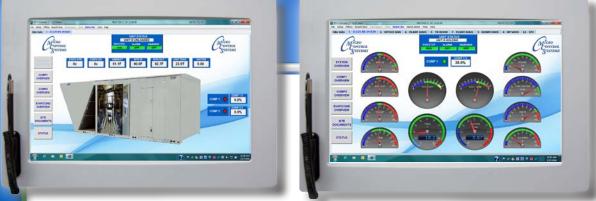

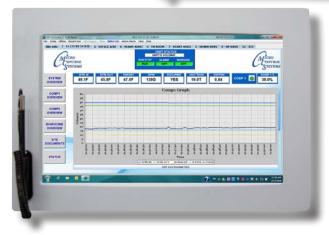

MCS Total Solution for all your Control Needs

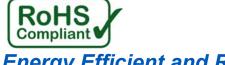

Energy Efficient and RoHS Compliant

## **Revision / Disclaimer**

### **Revisions**

| Date          | Author | Description of Changes                         |
|---------------|--------|------------------------------------------------|
| 01-8/18-2016  | DEW    | Setup Manual                                   |
| 02-04-2016    | DEW    | Update to 3.10 screen shots, add Graph section |
| 02-16-18-2016 | DEW    | Update to 3.1.2 screen shots                   |
| 03-01-2016    | DEW    | Update to 3.1.5 screen shots                   |
| 05-02-16      | DEW    | Update to 3.2.0 screen shots                   |
| 01-19-17      | DEW    | Update to 3.3.0 screen shots                   |
| 03-21-17      | DEW    | Update Set Point Key list                      |
| 07-09-2019    | DEW    | Update to version 3.4.2 Graphics Builder       |

The MCS Commitment is to provide practical solutions for the industries needs and to be both a leader and partner in the effective use of microprocessor controls.

Micro Control Systems, Inc. 5580 Enterprise Parkway Fort Myers, Florida 33905 PH:(239) 694-0089 FAX:(239) 694-0031 www.mcscontrols.com

All information contained within this document is considered to be proprietary information of Micro Control Systems, Inc. No information or data from this document shall be published, used, reproduced, transmitted, or disclosed to others outside your organization without the prior expressed written consent of Micro Control Systems, Inc. This document and the information contained herein shall be treated as proprietary. Reasonable provisions shall be provided to ensure that this information remains proprietary by your employees, agents, and other personnel that may have access to this document. Copyright ©2019

# TABLE OF CONTENTS

| Chapter | - 1.     | GRAPHICS AND MCS-CONNECT                          | 5  |
|---------|----------|---------------------------------------------------|----|
| 1.1.    | GRAPH    | HICS USING MCS GRAPHIC BUILDER                    | 5  |
| 1.2.    | MCS G    | RAPHICS BUILDER PC Requirements                   | 5  |
| Chapter | - 2.     | ABOUT GRAPHICAL INTERFACE                         | 6  |
| Chapter | - 3.     | MCS GRAPHIC BUILDER                               | 8  |
| 3.1.    | Main S   | creens                                            | 8  |
| Chapter | - 4.     | DESCRIPTION OF IMAGES, BUTTONS, POINTS            | g  |
| Chapter | - 5.     | SIZING FOR IMAGES                                 | 10 |
| 5.1.    | Image    | sizing is important                               | 10 |
| Chapter | - 6.     | IMAGES, POINTS, BUTTONS and Gauges                | 11 |
| 6.1.    | UNDEF    | RSTANDING EDITABLE/NON EDITABLE IMAGES            | 11 |
| 6.2.    | EDITAE   | BLE IMAGES USED (sizes can be changed)            | 11 |
| 6.3.    | NON-E    | DITABLE IMAGES USED                               | 11 |
| 6.4.    | GAUGE    | ES                                                | 12 |
| Chapter | - 7.     | INSTALLING THE MCS GRAPHIC BUILDER                | 13 |
| 7.1.    | Files As | ssociated with MCS GRAPHICS-BUILDER               | 13 |
| 7.2.    | Starting | g MCS GRAPHICS-BUILDER                            | 13 |
| 7.3.    | START    | ING MCS-GRAPHIC-BUILDER                           | 14 |
| 7.4.    | START    | ING MCS-CONNECT                                   | 16 |
| Chapter | - 8.     | UNDERSTANDING IMAGE SIZING                        | 17 |
| Chapter | - 9.     | SELECT POINT, COPY AND DELETE BUTTONS             | 18 |
| Chapter | - 10.    | DESCRIPTION OF THE MENU TABS                      | 19 |
| 10.1.   | Menu T   | abs                                               | 19 |
| Chapter | - 11.    | MAKING CHANGES TO THE TEMPLATE                    | 44 |
| 11.1.   | OPEN     | THE SUPPLIED TEMPLATE TO MAKE CHANGES             | 44 |
| Chapter | - 12.    | POINTS TO DISPLAY                                 | 48 |
| 12.1.   | CHANC    | GING POINTS THAT ARE DISPLAYED IN THE GRAPHICS    | 48 |
| 13.13.  | SITE D   | OCUMENTS (Button shown on right)                  | 49 |
| Chapter | - 14.    | STORING DOCUMENTS                                 | 49 |
| Chapter | - 15.    | STATUS BUTTON                                     | 50 |
| 15.1.   | CLICKI   | NG ON STATUS BUTTON                               | 50 |
| Chapter | - 16.    | ADDENDUM A                                        | 51 |
| _       |          | ONFIG SUMMARY REPORT FOR INPUT AND OUTPUT SENSORS |    |

| Chapter | - 17. ADDENDUM B                         | .52 |
|---------|------------------------------------------|-----|
|         | CODES NEEDED FOR MCS GRAPHICS BUILDER    |     |
|         | MCS GRAPHICS BUILDER SET POINT ADDRESSES |     |
|         | - 18. ADDENDUM C                         |     |
| 18.1.   | MCS GRAPHICS BUILDER STATE ADDRESSES     | .53 |
| Chapter | - 19. ADDENDUM D- Troubleshooting        | .54 |
| 19.1.   | Gauges - Track and Sections              | .54 |
| 19.2.   | Using the Copy Button                    | .54 |
| 19.3    | Graphs                                   | 54  |

## Chapter - 1. GRAPHICS AND MCS-CONNECT

### 1.1. GRAPHICS USING MCS GRAPHIC BUILDER

This Manual describes the MCS GRAPHICS BUILDER and its interaction with the MCS-CONNECT system. It allows the user to create custom graphic images and view them dynamically via MCS-CONNECT.

The MCS Graphics starts with a basic template to which you can add your company's logo, add additional points to monitor and customize placement of buttons, etc.

OEM's can use the template supplied as a starting point to build basic information for their chiller or rooftop units.

You will learn how to replace images, change input and output displays, to move buttons and images and to display exactly the information you want and where you want it.

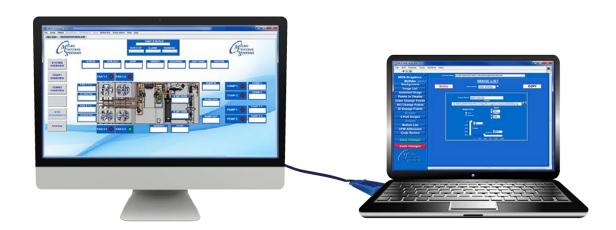

Desktop Computer running MCS-CONNECT with Graphics

PC Laptop running MCS-GRAPHICS-BUILDER

### 1.2. MCS GRAPHICS BUILDER PC Requirements

To install and run the program we suggest the following minimum system requirements:

- PC with a Pentium2-class or higher processor
- It is highly recommended a Desktop monitor be used with the 'Extended Display' option.
- Windows 7 or later operating system
- Photoshop, or program for sizing images
- Minimum 1GB of RAM
- Minimum 4GB Drive
- 1280 x 800 pixel or higher display
- Ethernet 10/100/1000
- USB port 2.0 or higher

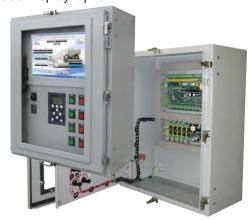

MCS-MAGNUM NEMA4-15.4 CONTROL CABINET with Graphics display

## **Chapter - 2. ABOUT GRAPHICAL INTERFACE**

The Graphical interface is a combination of computer programs, Javascript, HTML, CSS, and XML which builds the screens showing your compressors in real time graphics.

Graphical user interfaces are build to show the important status information for your unit.

Multiple screens can be built to help you see and monitor the operation of the chiller, rooftop unit, its compressors, sensors, and relays.

It provides you with an easy-to-grasp overview of its systems 'in real time'.

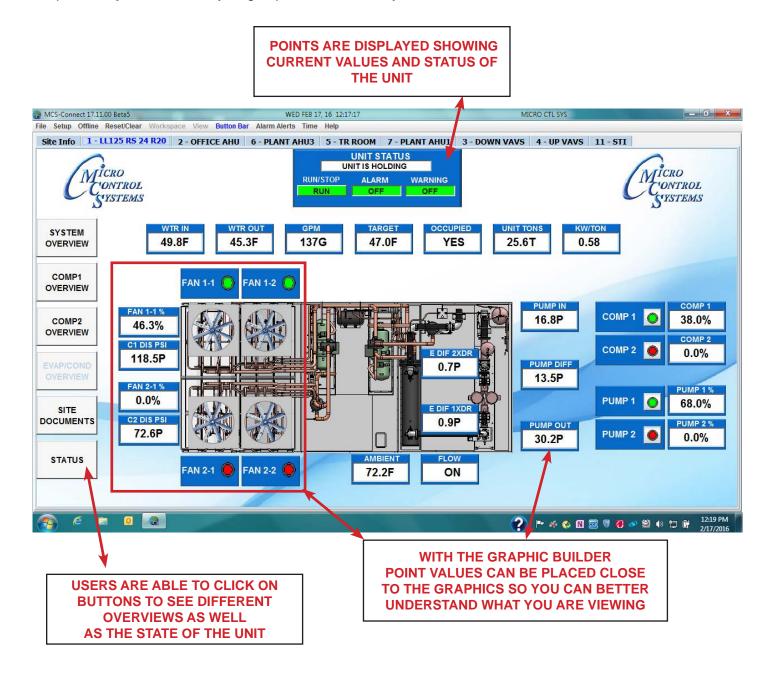

In addition to loading the Graphics onto your MCS High Resolution Touch you can view the Graphics using your desktop remotely. Remote monitoring via MCS-Connect and the 'Graphical user interface' will increase the value of your installations. It enables the user to view the system without the need to be at the site if you are connected remotely.

It also aids the user to troubleshoot failures and have the appropriate equipment on hand before going to the unit's site.

MCS-Connect and the 'Graphic Interface' provides a dynamic, easy to understand man machine interface, but more importantly you have better control of your chillers and rooftop units and can monitor all parameters in real time through MCS-CONNECT.

Each 'Graphic Package' screen can be different depending on how you want to display information in real time mode.

Changes to setpoints, relays, etc. can be made at the MCS-Connect status screen if you have the proper authorization.

### SYSTEM OVERVIEW

THIS WINDOW SHOWS STATUS OF THE COMPRESSORS

#### **UNIT IS UNLOADED**

STATUS OF STEPS WTD, STEPS ON, AMBIENT TEMP, ETC.

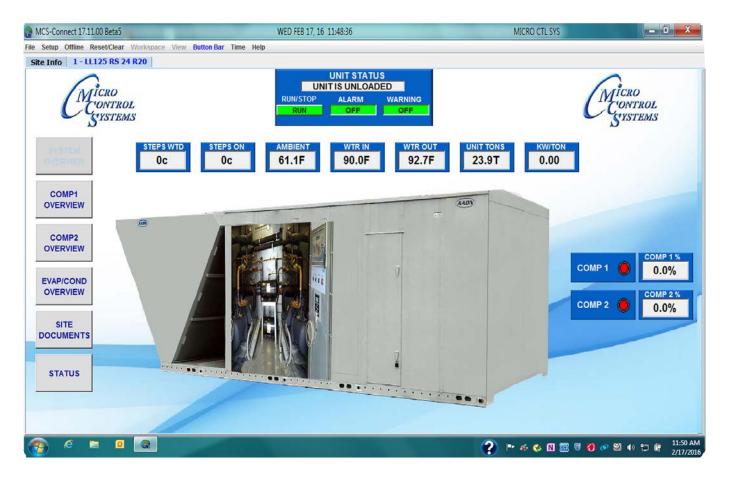

## **Chapter - 3. MCS GRAPHIC BUILDER**

### 3.1. Main Screens

Opening Screens- Background and Image List controls.

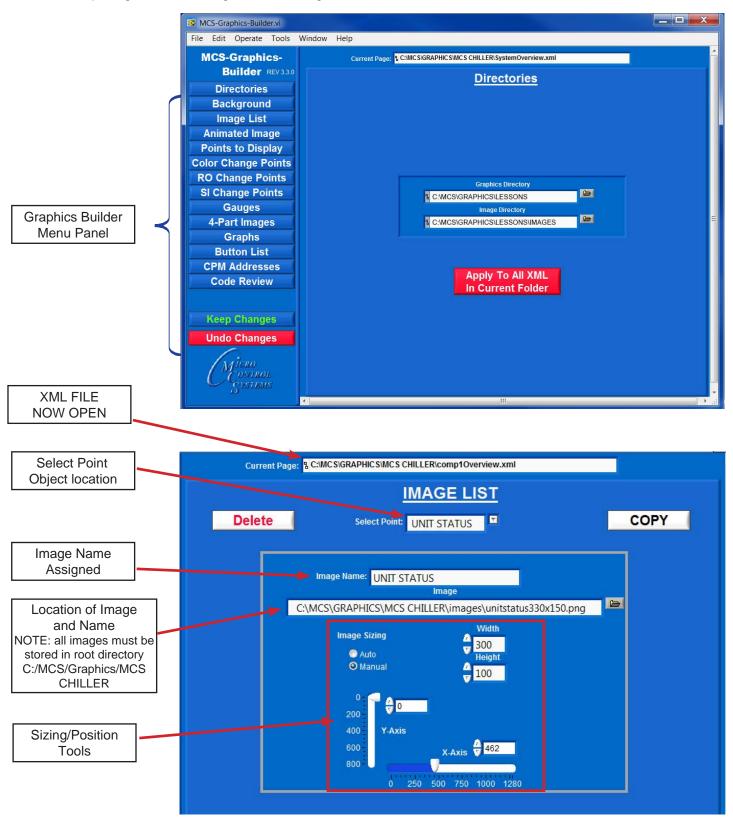

# **Chapter - 4. DESCRIPTION OF IMAGES, BUTTONS, POINTS**

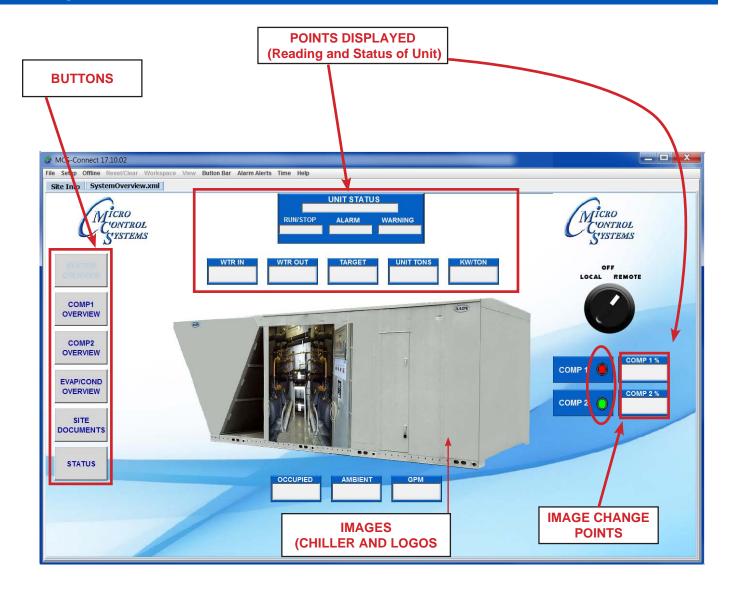

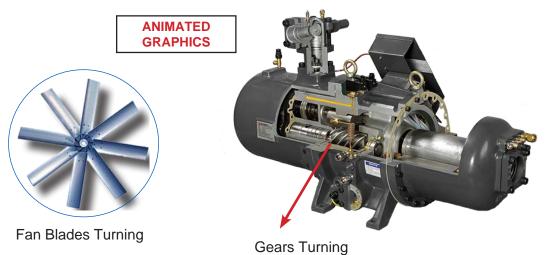

## **Chapter - 5. SIZING FOR IMAGES**

## 5.1. Image sizing is important

You should have available a software program that can size your images, logos prior to importing into the MCS GRAPHICS BUILDER.

Photoshop is an excellent program or use Windows Photo Gallery which is free from Microsoft.

Images can be re-sized once placed in the GRAPHICS BUILDER if they are not the correct size you want, but it helps to get them close to the right size.

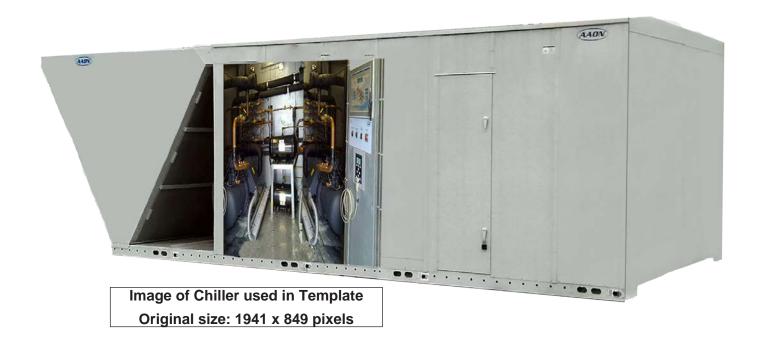

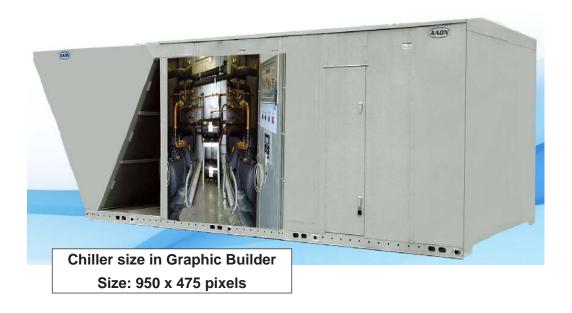

### **IMAGES, POINTS, BUTTONS and Gauges** Chapter - 6.

#### 6.1. UNDERSTANDING EDITABLE/NON EDITABLE IMAGES

Images placed in your graphics are broken into different categories as shown below.

Some images are 'EDITABLE' while other images cannot be changes in size.

## RO (Relay Outputs) and SI (Sensor Inputs) are 'NON EDITABLE' images.

The reason is that MCS-CONNECT controls the placement of the sizes for RO (Relay Outputs) and SI (Sensor Inputs) points based on the points we are displaying.

WHILE IT'S POSSIBLE TO USE YOUR OWN IMAGES IN YOUR GRAPHICS, NON-EDITABLE IMAGES MUST BE SIZED AS PER THE SAMPLES IN OUR TEMPLATE.

Stored in the template image folder supplied with MCS-GRAPHIC-BUILDER you will find the sample images.

#### 6.2. **EDITABLE IMAGES USED (sizes can be changed)**

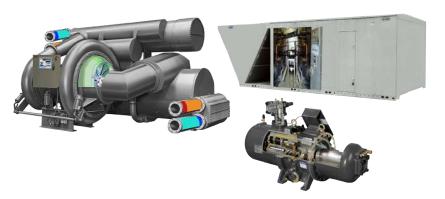

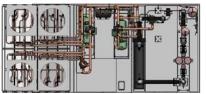

#### 6.3. **NON-EDITABLE IMAGES USED**

YOU CANNOT RE-SIZE THE IMAGES SHOWN BELOW.

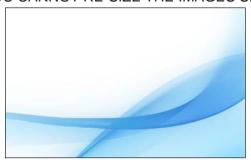

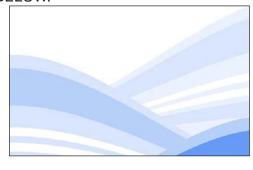

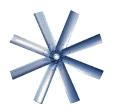

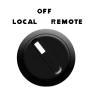

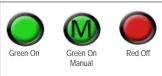

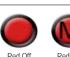

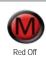

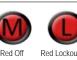

Red Lockout

### 6.4. GAUGES

Gauges are used in our graphic package as devices for measuring a physical quantity, pressure of flow, or displays the measurement of a sensor that is being monitored using a needle or pointer that moves along a calibrated scale.

There are two types of gauges that will be available soon in the Graphic Package:

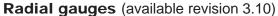

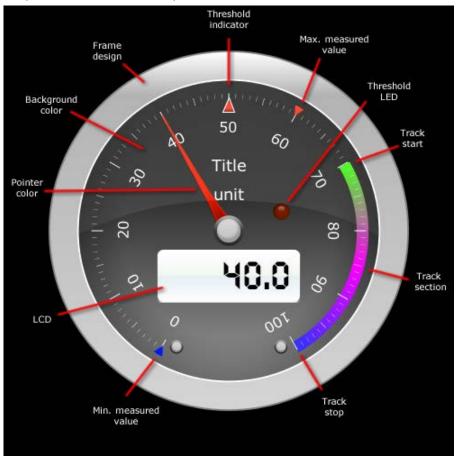

Linear gauges (available version 3.4.2

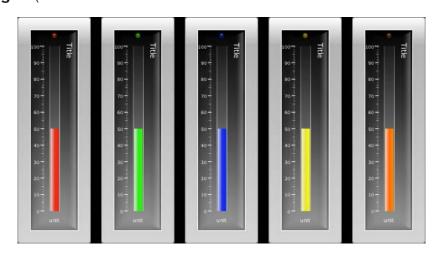

## Chapter - 7. INSTALLING THE MCS GRAPHIC BUILDER

### 7.1. Files Associated with MCS GRAPHICS-BUILDER

The Graphics Builder is a software program designed to be installed on a PC running Windows 7 or later operating system.

Software will consist of the following files after installation:

MCS-XML-BUILDER-Version 3.xxx.exe
 MCS-XML-BUILDER-Version 3.xxx.ini
 MCS-XML-BUILDER-Version 3.xxx alias
 Desktop Aliases File

- 4. MCS Folder (Main folder on C:/ drive
  - a. Sub Folder (MCS CHILLER for demo)
    - 1. Graphics (sub folder)
    - 2. Images (sub folder)
    - 3. Names of XML files that have been build (SystemOverview.xml)

## 7.2. Starting MCS GRAPHICS-BUILDER

- 1. Download Software from http://www.mcscontrols.com/Documents/MCS/Graphics and save to your hard drive.
- 2. OPEN FOLDER 'INSTALLER/VOLUME/SETUP.EXE
- CLICK ON 'SETUP.EXE' TO LOAD SOFTWARE ONTO YOUR COMPUTER'S HARD DRIVE.
- 4. ACCEPT THE DEFAULT DIRECTORY FOR INSTALLATION AS SHOWN ON SCREEN BELOW.
- AFTER SOFTWARE IS INSTALLED, CONFIRM THAT FILES WERE INSTALLED CORRECT.

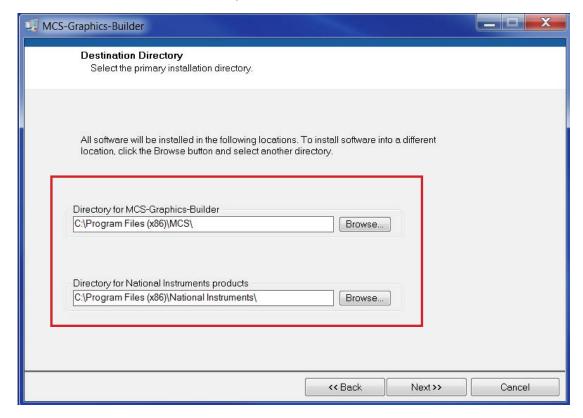

### 7.3. STARTING MCS-GRAPHIC-BUILDER

- CLICK ON WINDOWS ICON ON DESKTOP AND GO TO ALL PROGRAMS.
- 2. CLICK ON MCS-GRAPHICS-BUILDER TO OPEN.

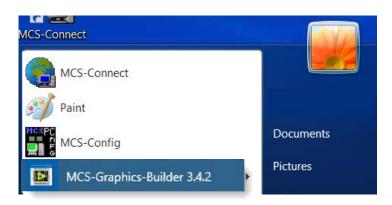

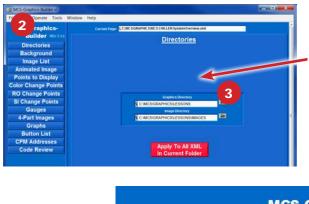

- 2. Once the MCS-GRAPHICS BUILDER is open you will see the first screen (2).
- 3. Click OPEN EXISTING GRAPHICS FILE
- 4. CLICK ON 'FILE FOLDER ON RIGHT' TO LOAD AN EXISTING GRAPHIC FILE.

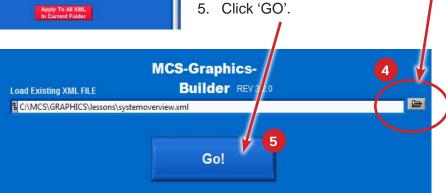

6. Navigate to: C:\MCS\GRAPHICS\lessons and select systemoverview.xml

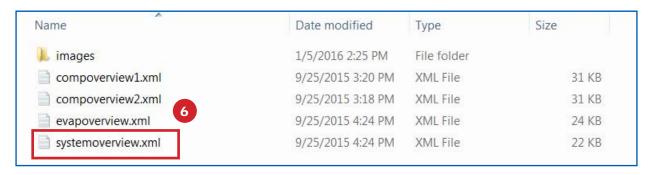

CONTINUE TO NEXT PAGE TO CONTINUE TO LOAD GRAPHIC FILES

7. If Graphics were created before April 2016, you will see the following popup

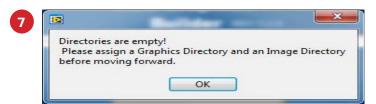

- 8. The Graphics Directory and Image directory must be set to continue
- 9. Now at the main screen of the builder, we can set our directories.

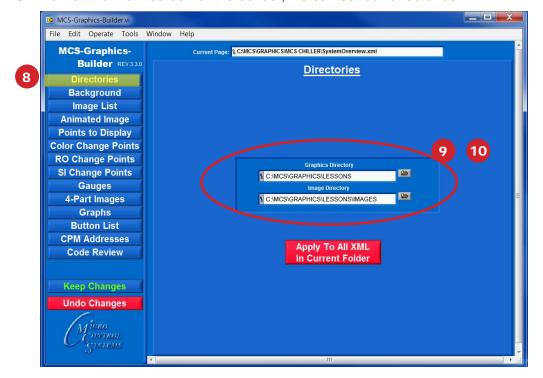

- ✓ Graphics Directory: The directory that contains the XML files and images
- ✓ Image Directory: The directory located in the graphics directory that contains images and animations.
- 10. Navigate to: C:\MCS\GRAPHICS\lessons and select:
  - a. LESSONS (Graphics Directory)
  - b. IMAGES (in the Lessons directory, choose Images as your image directory)

MCS-GRAPHICS-BUILDER is now ready for viewing and editing 'LESSIONS\systemview.xml

CONTINUE TO SETUP AND OPEN MCS-CONNECT

### 7.4. STARTING MCS-CONNECT

NOW OPEN MCS-CONNECT ON YOUR COMPUTER(LAPTOP) TO BE ABLE TO VIEW THE FILE(S) YOU WILL CREATE IN MCS-GRAPHICS-BUILDER.

- 1. START MCS-CONNECT ON YOUR COMPUTER
- 2. CLICK ON 'OFFLINE/LOAD ON OFFIINE XML FILE/ENABLE AUTO SCREEN REFRESH'

This will enable MCS-CONNECT to refresh the screen every time you make a change in MCS GRAPHICS BUILDER.

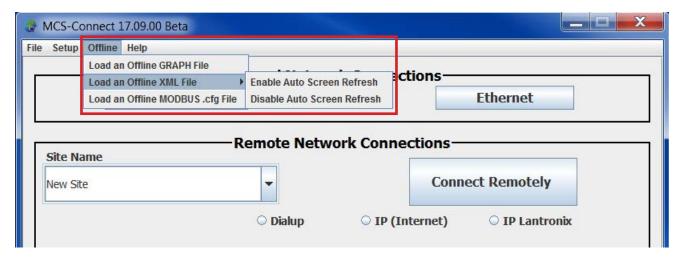

## **Chapter - 8. UNDERSTANDING IMAGE SIZING**

Images can be inserted using 'AUTO SIZING' but in most cases you will want to resize the image to fit your area.

It is a good idea to bring the image that you will be using into a program like Microsoft Paint and 'RESIZE' the image to fit the area you will be placing the image into. You can use either the percentage or pixels adjustment to resize the image.

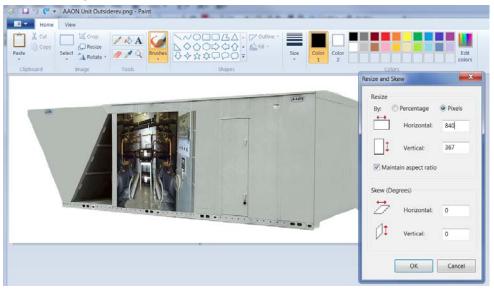

The 'CHILLER' image we used in our Graphics Builder template was 840 x 420 pixels.

Once you have the image placed close to the size you have allotted, you can use 'MANUAL' to size the

image.

Click on 'MANUAL' to size your image

Use the Width and Height controls to size your image, remember to try to keep the image in proportions to the original size.

Once you get your size close, use the up and down arrows to make small adjustments.

### 'X AXIS' and 'Y AXIS'-

Position of the image can be controlled by using the X and Y Axis controls.

- 'X' moves the image left to right
- 'Y' moves the image up and down

Click on the 'arrow' and drag the arrow to move the image across your page.

Use the up and down arrows to make slight adjustments.

'X' small arrow on bottom moves the image 'RIGHT'

'Y' small arrow on bottom moves the image 'UP'

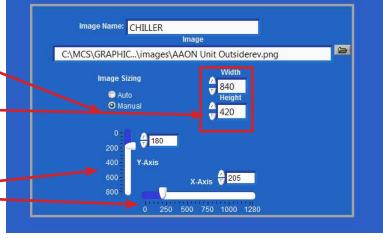

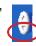

# **Chapter - 9. SELECT POINT, COPY AND DELETE BUTTONS**

Several tabs have buttons that say Delete, Copy, and **Directories** have a Select Point dropdown. Background The tabs that have it are highlighted Image List **Animated Image** Points to Display Color Change Points **RO Change Points** SI Change Points Gauges 4-Part Images Graphs **Button List CPM Addresses** Code Review

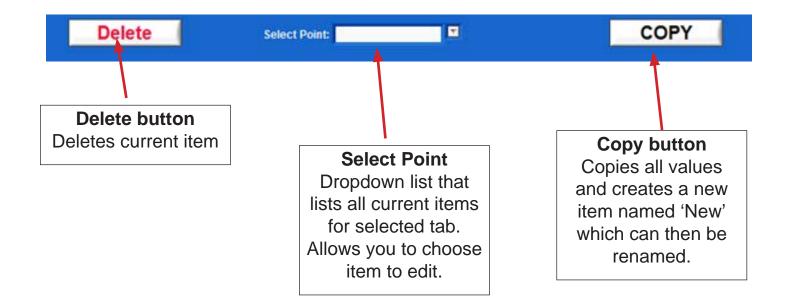

## Chapter - 10. DESCRIPTION OF THE MENU TABS

### 10.1. Menu Tabs

1.

MCS-Graphics-Builder **Background Image List Animated Image Points to Display Color Change Points RO Change Points SI Change Points** Gauges 4-Part Images Graphs **Button List CPM Addresses Code Review Keep Changes Undo Changes** 

'BACKGROUND TAB' - allows you to change the background of the graphics.

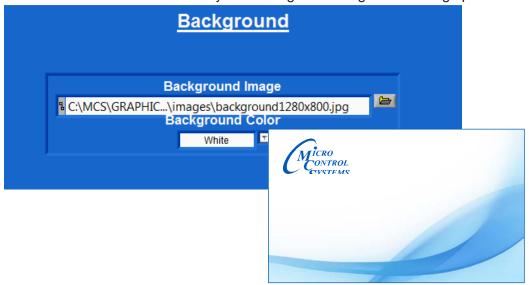

MCS-Graphics-Builder **Background** Image List **Animated Image** Points to Display **Color Change Points RO Change Points SI Change Points** Gauges 4-Part Images Graphs **Button List CPM Addresses Code Review Keep Changes Undo Changes** 

'IMAGE LIST TAB' - Creates images to display on graphics screen.

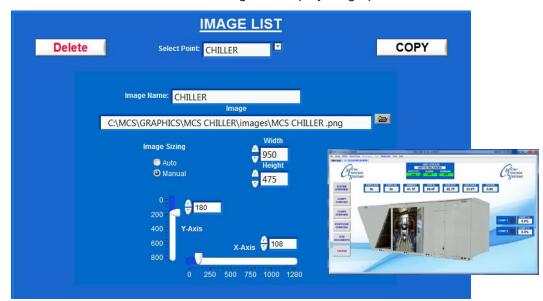

| Field Name                  | Explanation                                                                    |
|-----------------------------|--------------------------------------------------------------------------------|
| Image Name                  | Title of image being created                                                   |
| Image                       | File location of Image                                                         |
| Image Sizing (Auto, Manual) | Auto sets image to actual dimensions. Manual is controlled by Width and Height |
| Width, Height               | Sets manual dimensions of image (Not used when using Auto sizing)              |
| X-Axis, Y-Axis              | Controls placement of image                                                    |

### **Menu Tabs Continued**

**MCS-Graphics-**Builder **Background Image List** Animated Image **Points to Display Color Change Points RO Change Points SI Change Points** Gauges 4-Part Images Graphs **Button List CPM Addresses Code Review Keep Changes Undo Changes** 

3. 'ANIMATED IMAGE TAB' - images used for showing 'ON AND OFF MOTION'

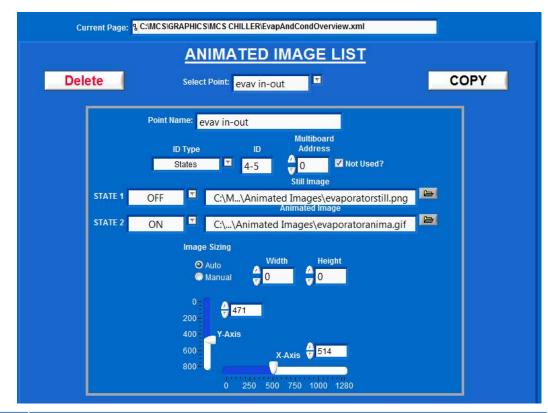

| Field Name                                                    | Explanation                                                                                                    |
|---------------------------------------------------------------|----------------------------------------------------------------------------------------------------|
| Point Name                                                    | Title of animated image being created                                                                                                    |
| ID Type, ID                                                   | ID Type is the type of point (Relay Outputs, Analog Outputs, Sensor Inputs, etc.) ID is the number of the point to display ( See Graphics ID key list) |
| State1, State 2<br>(ON, OFF, RUN, STOP, OK,<br>TRIPPED, etc.) | State 1 is the state that the still image should be displayed, State 2 is the state that the animated image should be displayed                        |
| Still Image, Animated Image                                   | The still image is usually used to display when in the "OFF" position, the animated image is usually used to display when in the "ON" position         |
| Image Sizing (Auto, Manual)                                   | Auto sets image to actual dimensions. Manual is controlled by Width and Height                                                                         |
| Width, Height                                                 | Sets manual dimensions of image (Not used when using Auto sizing)                                                                                      |
| X-Axis, Y-Axis                                                | Controls placement of image                                                                                                    |

For example: Screen 1 shows 'STILL IMAGE' EVAV OFF'

Screen 2 shows 'ANIMATED IMAGE - EVAV RUNNING'

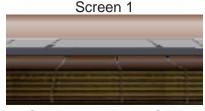

Still Image - EVAV OFF

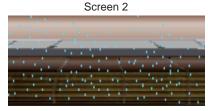

Animated Image - EVAV RUNNING

### **Menu Tabs Continued**

MCS-Graphics-Builder **Background Image List Animated Image** Points to Display Color Change Points **RO Change Points** SI Change Points Gauges 4-Part Images Graphs **Button List CPM Addresses Code Review Keep Changes Undo Changes** 

**4. 'POINTS TO DISPLAY TAB'** - Creates a text box that displays current value of point selected. Optional background image for point can be set.

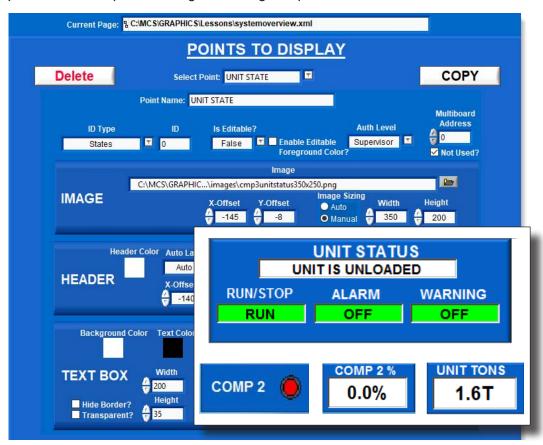

| Field Name                    | Explanation                                                                                                    |
|-------------------------------|----------------------------------------------------------------------------------------------------|
| Point Name                    | Title of point being created                                                                                                    |
| ID Type, ID                   | ID Type is the type of point (Relay Outputs, Analog Outputs, Sensor Inputs, etc.) ID is the number of the point to display ( See Graphics ID key list)                       |
| Is Editable, Auth Level       | Is Editable can be set to true or false. When set to true it allows the user to change values through the graphics screen as long as Auth level is reached                   |
| Multiboard Address, Not used? | Multiboard Address is used in graphics that read multiple controllers, address is set to Network Address of the controller. If only reading one controller, select not used. |

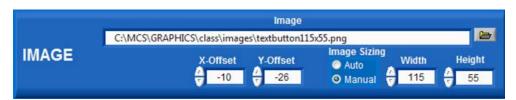

| Field Name                  | Explanation                                                                    |
|-----------------------------|--------------------------------------------------------------------------------|
| Image                       | File location of Image                                                         |
| Image Sizing (Auto, Manual) | Auto sets image to actual dimensions. Manual is controlled by Width and Height |
| Width, Height               | Sets manual dimensions of image (Not used when using Auto sizing)              |
| X-Offset, Y-Offset          | Controls placement of background image in reference to the text box            |

## **Points to Display (continued)**

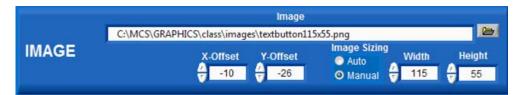

| Field Name           | Explanation                                                  |
|----------------------|--------------------------------------------------------------|
| Auto, On, Off Labels | Indicates what to display for each state for Digital Sensors |
| X-Offset, Y-Offset   | Controls placement of header in reference to the text box    |
| Width, Height        | Sets dimensions of header text                               |
| Font Size            | Font size for the header text                                |
| Header Color         | Color chooser to select header text color                    |

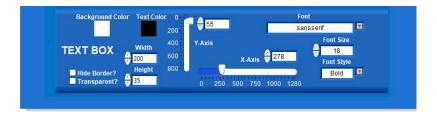

| Field Name     | Explanation                                                             |
|----------------|-------------------------------------------------------------------------|
| Font Size      | Font size for text inside text box                                      |
| Width, Height  | Sets dimensions of the text box                                         |
| X-Axis, Y-Axis | Controls placement of entire point (header, background image, text box) |
| Header Color   | Color chooser to select header text color                               |

### Points to Display (continued)

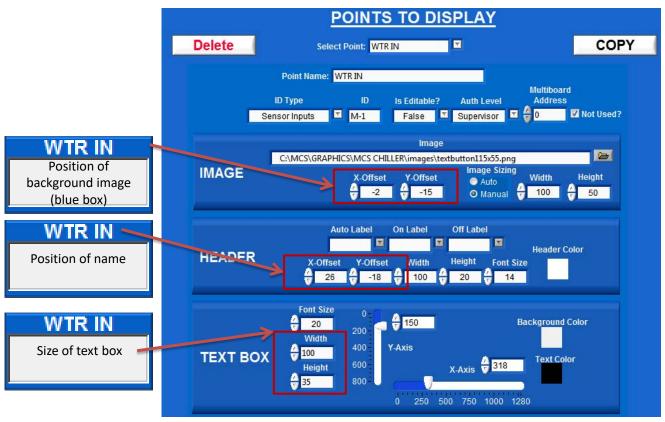

For example: below we are displaying points (data) from a compressor. Points are received every few seconds from the controller and updated on your graphics.

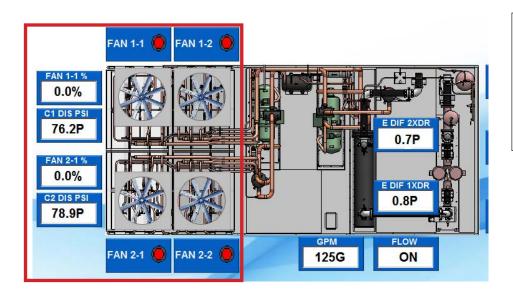

The MCS GRAPHICS
BUILDER allows you to
position information on
the graphics where it
easily identifies with the
function allowing for
quick identification of
potential problems.

### **Menu Tabs Continued**

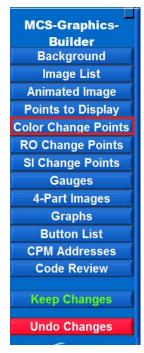

 'COLOR CHANGE POINTS TAB' - in the example below Green is showing in the Run/Stop, Red in Alarm and Yellow Warning. If the unit was stopped, the color would change to a preset color in the graphic builder such as Red. These are easily changed in the MCS GRAPHICS BUILDER.

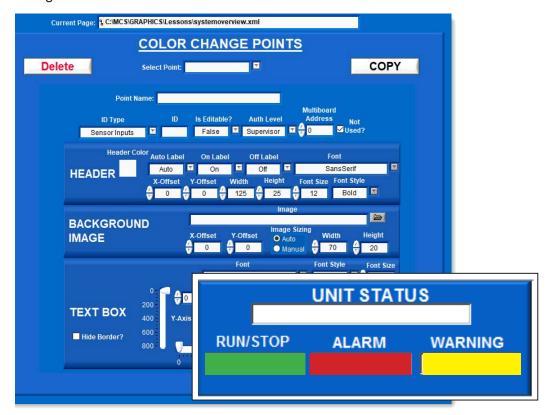

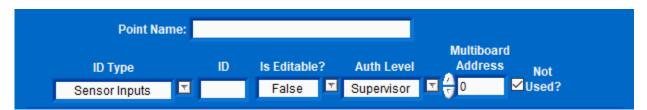

| Field Name                    | Explanation                                                                                                    |
|-------------------------------|----------------------------------------------------------------------------------------------------|
| Point Name                    | Title of point being created                                                                                                    |
| ID Type, ID                   | ID Type is the type of point (Relay Outputs, Analog Outputs, Sensor Inputs, etc.) ID is the number of the point to display ( See Graphics ID keylist)                        |
| Is Editable, Auth Level       | Is Editable can be set to true or false. When set to true it allows the user to change values through the graphics screen as long as Auth level is reached                   |
| Multiboard Address, Not used? | Multiboard Address is used in graphics that read multiple controllers, address is set to Network Address of the controller. If only reading one controller, select not used. |

### **Color Change Points (continued)**

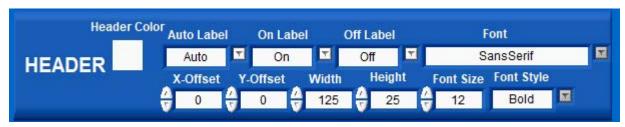

| Field Name           | Explanation                                                  |
|----------------------|--------------------------------------------------------------|
| Auto, On, Off Labels | Indicates what to display for each state for Digital Sensors |
| X-Offset, Y-Offset   | Controls placement of header in reference to the text box    |
| Width, Height        | Sets dimensions of header text                               |
| Font, Size and style | Font size and style for the header text                      |
| Header Color         | Color chooser to select header text color                    |

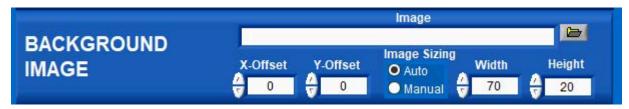

| Field Name   | Explanation                                                           |
|--------------|-----------------------------------------------------------------------|
| Image        | Choose background image to use                                        |
| Image Sizing | Changes xy position and width and height                              |
| Auto, Manual | Auto brings exact size of stored image, manual lets you override size |

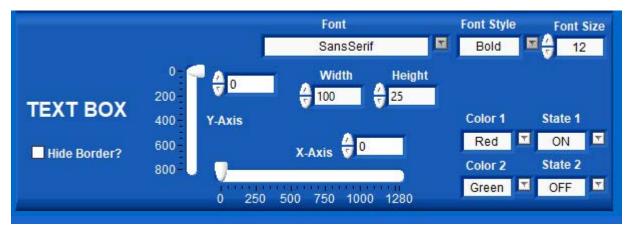

| Field Name           | Explanation                                   |
|----------------------|-----------------------------------------------|
| Font, style and size | Allows user to change font, style and size    |
| X-Offset, Y-Offset   | Controls placement of text                    |
| Color                | Allows changing color for State 1 and State 2 |

### **Menu Tabs Continued**

MCS-Graphics-Builder **Background Image List Animated Image Points to Display Color Change Points RO Change Points** SI Change Points Gauges 4-Part Images Graphs **Button List CPM Addresses Code Review Keep Changes Undo Changes** 

1. 'RO CHANGE POINTS' - this tab will change the mode display of the buttons showing the status of the unit.

Example: Green On, Green On Manual, Red Off, Red Off Manual, Red Locked.

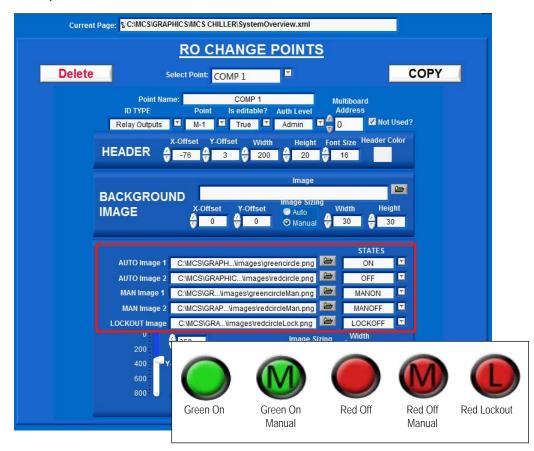

| Field Name                    | Explanation                                                                                                    |
|-------------------------------|----------------------------------------------------------------------------------------------------|
| Point Name                    | Title of point being created                                                                                                    |
| ID Type, ID                   | ID Type is the type of point (Relay Outputs) ID is the number of the point to display (See Graphics ID key list)                                                             |
| Is Editable, Auth Level       | Is Editable can be set to true or false. When set to true it allows the user to change values through the graphics screen as long as Auth level is reached                   |
| Multiboard Address, Not used? | Multiboard Address is used in graphics that read multiple controllers, address is set to Network Address of the controller. If only reading one controller, select not used. |

### **NOTE:**

WHEN USING 'RO (RELAY OUTPUTS POINTS' THE IMAGES YOU ARE USING MUST TO BE THE PIXEL SIZE WE HAVE IN THE TEMPLATE, THESE ARE NON-EDITABLE IMAGES.

IF YOU CHANGE THE IMAGE, MAKE YOUR IMAGES THE SAME PIXEL SIZE WE USED FOR THE IMAGES THAT HAVE BEEN PLACED IN THE TEMPLATE TO DISPLAY PROPERLY.

### **RO Change Points (Continued)**

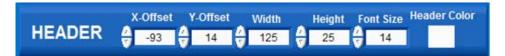

| Field Name           | Explanation                                                            |
|----------------------|------------------------------------------------------------------------|
| Auto, On, Off Labels | Indicates what to display for each state for Digital Sensors           |
| X-Offset, Y-Offset   | Controls placement of header in reference to the state indicator image |
| Width, Height        | Sets dimensions of header text                                         |
| Font Size            | Font size for the header text                                          |
| Header Color         | Color chooser to select header text color                              |

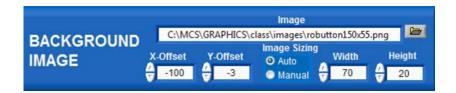

| Field Name                  | Explanation                                                                      |
|-----------------------------|----------------------------------------------------------------------------------|
| Image                       | File location of Image                                                           |
| Image Sizing (Auto, Manual) | Auto sets image to actual dimensions. Manual is controlled by Width and Height   |
| Width, Height               | Sets manual dimensions of image (Not used when using Auto sizing)                |
| X-Offset, Y-Offset          | Controls placement of background image in reference to the state indicator image |

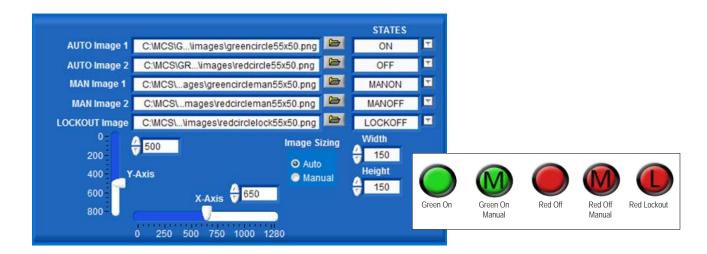

| Field Name                  | Explanation                                                                          |
|-----------------------------|--------------------------------------------------------------------------------------|
| AUTO, MAN, LOCKOUT images   | Images to display when each state is met. See reference below.                       |
| Image Sizing (Auto, Manual) | Auto sets image to actual dimensions. Manual is controlled by Width and Height       |
| Width, Height               | Sets manual dimensions of image (Not used when using Auto sizing)                    |
| X-Axis, Y-Axis              | Controls placement of entire point (header, background image, state indicator image) |

### **Menu Tabs Continued**

MCS-Graphics-Builder **Background Image List Animated Image Points to Display Color Change Points RO Change Points SI Change Points** Gauges 4-Part Images Graphs **Button List CPM Addresses Code Review Keep Changes Undo Changes** 

1. 'SI CHANGE POINTS TAB' - Used for Digital sensors, displays an image for each state (Auto, On, Off). If set to editable, it can be used to change the state of the sensor if auth level is reached.

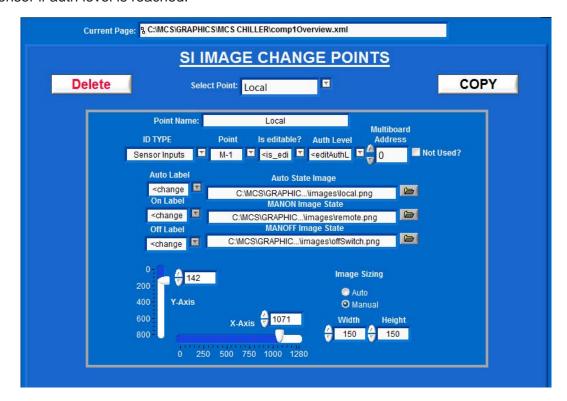

| Field Name                    | Explanation                                                                                                    |
|-------------------------------|----------------------------------------------------------------------------------------------------|
| Point Name                    | Title of point being created                                                                                                    |
| ID Type, Point                | ID Type is the type of point (Sensor Inputs), Point is the number of the sensor ( See Graphics ID key list)                                                                  |
| Is Editable, Auth Level       | Is Editable can be set to true or false. When set to true it allows the user to change values through the graphics screen as long as Auth level is reached                   |
| Multiboard Address, Not used? | Multiboard Address is used in graphics that read multiple controllers, address is set to Network Address of the controller. If only reading one controller, select not used. |

### NOTE:

WHEN USING <u>'SI (SENSOR INPUT POINTS'</u> THE IMAGES YOU ARE USING MUST TO BE THE PIXEL SIZE WE HAVE IN THE TEMPLATE, THESE ARE NON-EDITABLE IMAGES.

IF YOU CHANGE THE IMAGE, MAKE YOUR IMAGES THE SAME PIXEL SIZE WE USED FOR THE IMAGES THAT HAVE BEEN PLACED IN THE TEMPLATE TO DISPLAY PROPERLY.

### SI Change Points (continued)

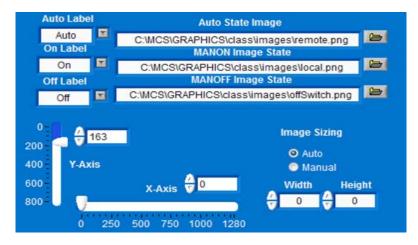

| Field Name                    | Explanation                                                                     |
|-------------------------------|---------------------------------------------------------------------------------|
| Auto Label, Auto state image  | Auto State Image file location to image to display when Auto state is met.      |
| On Label, MANON state image   | MANON State Image file location to image to display when MANON state is met.    |
| Off Label, MANOFF state image | MANOFF State Image file location to image to display when MANONFF state is met. |
| Image Sizing (Auto, Manual)   | Auto sets image to actual dimensions. Manual is controlled by Width and Height  |
| Width, Height                 | Sets dimensions of image                                                        |
| X-Axis, Y-Axis                | Controls placement of image                                                     |

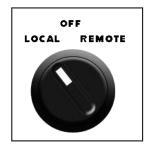

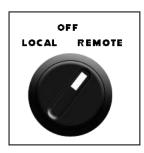

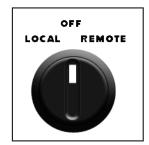

### **Menu Tabs Continued**

MCS-Graphics-Builder **Background** Image List **Animated Image Points to Display Color Change Points RO Change Points** SI Change Points Gauges 4-Part Images Graphs **Button List CPM Addresses Code Review Keep Changes Undo Changes** 

**'GUAGES TAB'-** Gauges have many features as you will see in the MCS-GRAPHICS BUILDER. For the purpose of this lesson we will setup one gauge only to get you started. In a custom installation, as shown in our manual, you can setup a screen with multiple gauges to monitor your chiller.

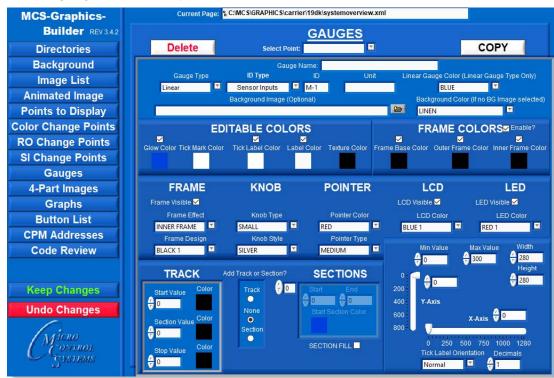

### **DESCRIPTION OF GAUGE BUTTONS AND THEIR FUNCTIONS**

1. Click on 'Gauge Name' to create a new Gauge.

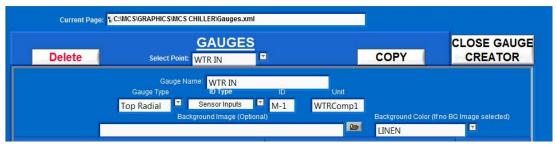

2. In Gauge Name field, enter 'WTR IN' for the name of our first gauge as an example.

## Gauge Type available:

- a. RADIAL
- b. SQUARED RADIAL
- c. VERTICAL RADIAL
- d. TOP RADIAL
- e. LINEAR
- f. LINEAR

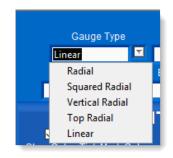

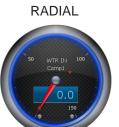

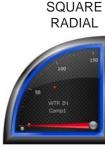

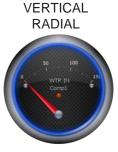

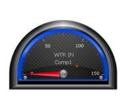

TOP

**RADIAL** 

LINEAR

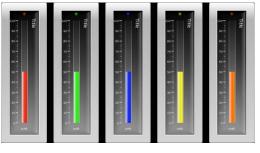

## 2. Gauge 'ID TYPE':

- a. SENSOR INPUTS
- b. ANALOG OUTPUTS
- c. SETPOINTS
- d. STATES
- e. DYNAMIC VARIABLE
- f. RELAY RUN HOURS
- g. RELAY TOTAL CYCLES

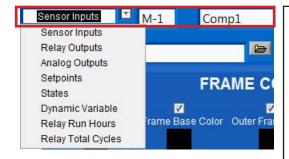

ID Type and the ID are found in the print out of your config program supplied by MCS when your system is shipped.

An addendum sample in included in this manual at the back.

## 8. BACKGROUND IMAGE, COLOR, EDITABLE COLORS, FRAME COLORS

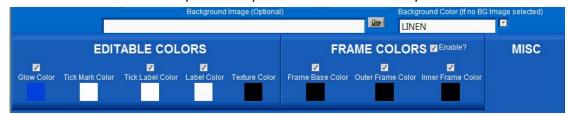

a. BACKGROUND IMAGE - you can add a background to your gauge as shown in the screen shot below.

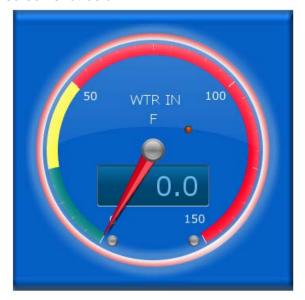

In this example, we added a background from our images (textbutton115x55.png) blue background. We are showing a Section solid bar to indicate safe zone in green, caution zone in yellow and unsafe zone in red.

The Graphic Builder allows you to display your gauges how you want them to alert you to any problems.

**b. BACKGROUND COLOR** - our default shows a linen background in black, here we changed to a white background with black ticks. Again, you have the options to change the colors how you want them.

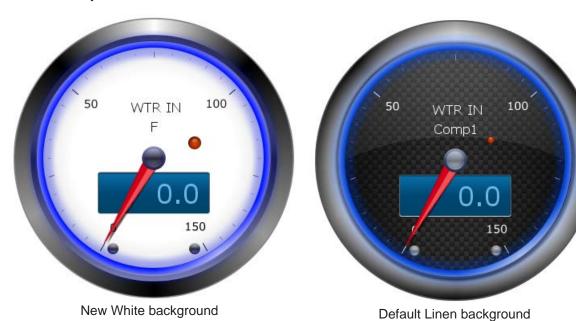

**c. EDITABLE COLORS** - allows you to change the 'GLOW COLOR', TICK MARK COLOR, TICK LABEL COLOR, LABEL COLOR AND THE TEXTURE COLOR of your gauge.

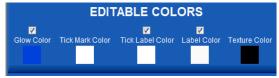

d. FRAME COLORS - you can change the FRAME BASE COLOR, OUTER COLOR and INNER FRAME COLOR.

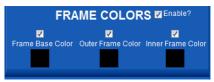

9. ATTRIBUTES - allow you to make changes to various parts of your gauges, changing the frame design, knob size and color, and point color and size. Click on each to see the options available.

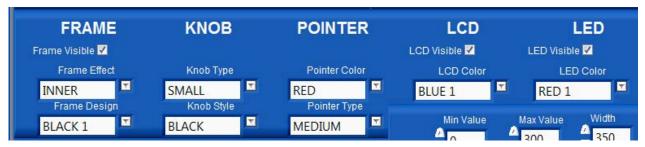

In our samples we added the LCD and LED so we could show the numbers better. This can be enabled or disabled.

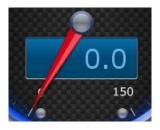

You also can display your numbers in the gauge, HORIZONTAL, NORMAL or TANGENT.

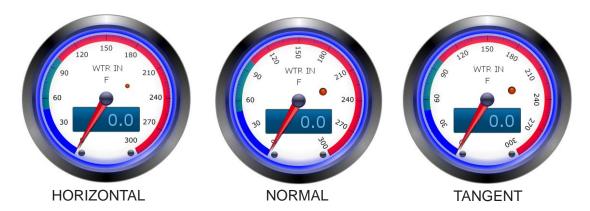

### 10. TRACK AND SECTION DISPLAYS

**a. TRACK** - allows you to setup a series of three (3) numbers to show a 'GRADIENT' track around your gauge as seen in the sample below.

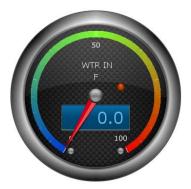

**b. SECTIONS**- instead of 'TRACK', you can change your display to 'SECTIONS' which will display a solid instead of the gradient as seen below.

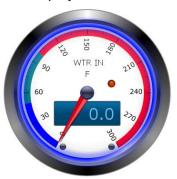

## Example settings:

- 0. set start range at '0' and end at '50' BLUE
- 1. set start range at '50' and end at '100' **GREEN**
- 2. set start range at '100' and end at '300' RED

### **Menu Tabs Continued**

**MCS-Graphics-**Builder **Background Image List Animated Image Points to Display Color Change Points RO Change Points SI Change Points** Gauges 4-Part Images Graphs **Button List CPM Addresses Code Review Keep Changes Undo Changes** 

1. 'FOUR-PART IMAGES TAB' - To show an animated object, you will need four images of the same object.

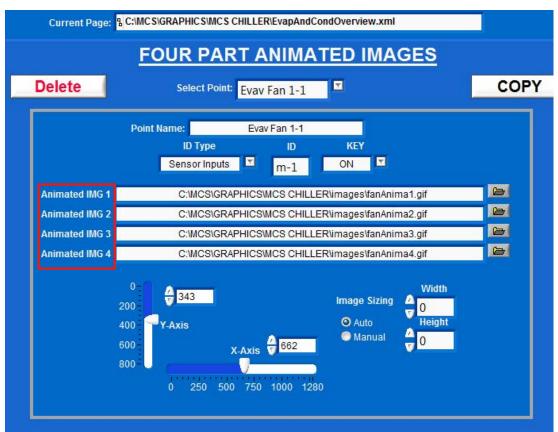

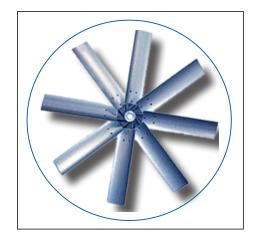

### **Menu Tabs Continued**

**MCS-Graphics-**Builder **Background** Image List **Animated Image Points to Display Color Change Points RO Change Points SI Change Points** Gauges 4-Part Images Graphs **Button List CPM Addresses Code Review Keep Changes Undo Changes** 

1. 'GRAPHS TAB' - used to display a graph for sensors, etc.

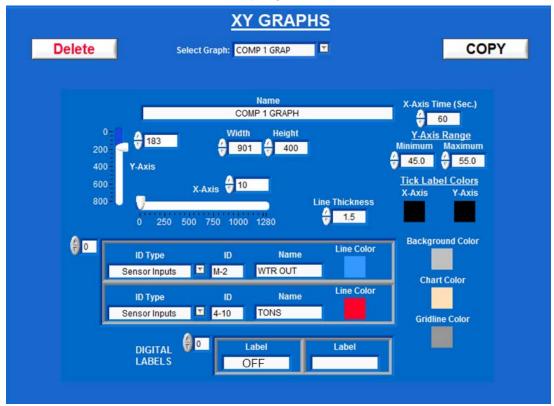

### 2. CREATE A NEW WINDOW FOR DISPLAYING THE 'Comp1 Graph'

- 1. At the root directory on your computer, navigate to MCS/GRAPHICS/MCS CHILLER
- 2. For this example, copy 'COMP1 OVERVIEW FILE' and rename the file 'Comp1 Graph.xml'

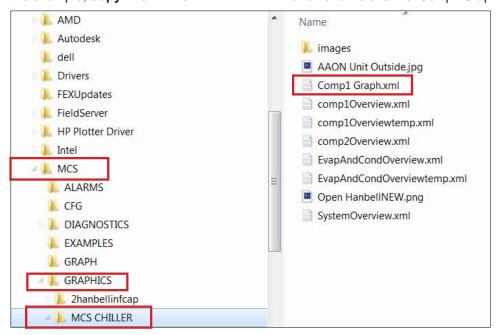

#### **Menu Tabs Continued**

 Open MCS-CONNECT and open the file 'Comp1 overview.xml' to setup the new button -COMP1 GRAPH

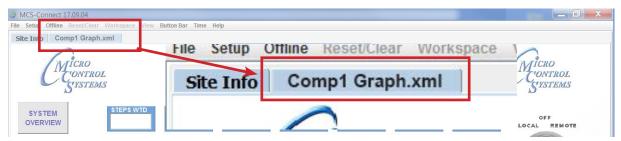

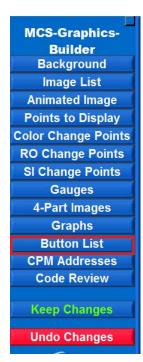

### 4. Open the MCS-GRAPHIC BUILDER

- 1. Navigate to the 'Button List' and create a new button 'Comp1 Graph'
- 2. Link the file to the 'COMP1 GRAPH' and click on page default

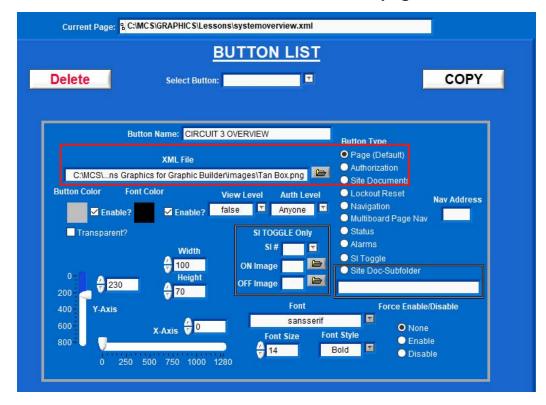

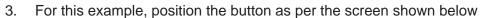

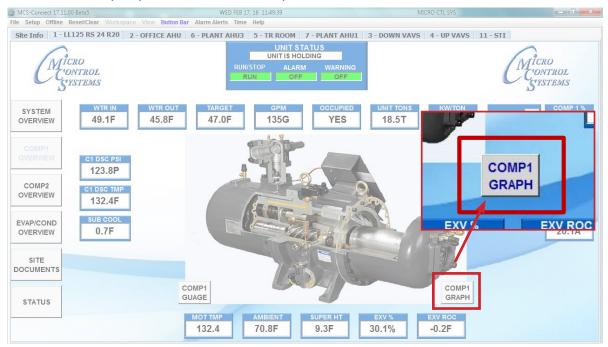

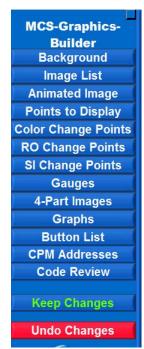

### 5. Navigate to the 'GRAPH MENU TAB'

- 1. Name your new Graph 'Comp1 Graph'
- Set up the position and size for the graph, Time, text colors and sensors you want to view.

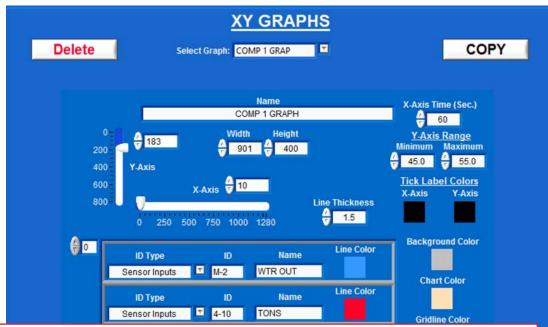

NOTE: IF YOU NEED THE GRAPH TO BE LARGER FOR BETTER VIEWING
MOVE THE POINTS TO DISPLAY TO THE RIGHT MORE AS SHOWN IN THE NEXT SCREEN

3. Click on the new 'Comp1 Graph' to display the screen below.

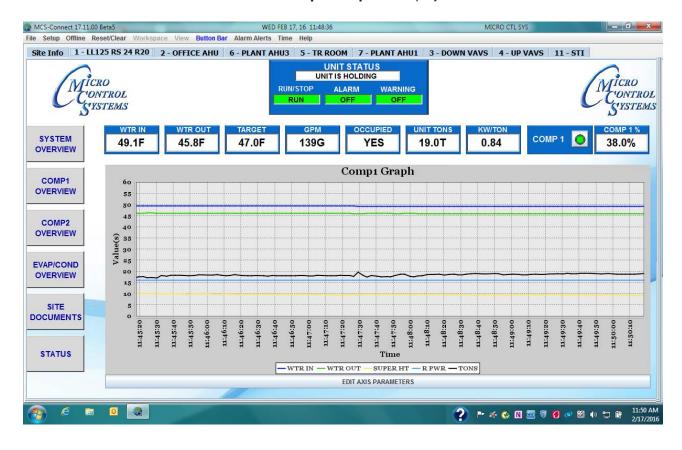

#### **Menu Tabs Continued**

MCS-Graphics-Builder **Background Image List Animated Image** Points to Display Color Change Points **RO Change Points SI Change Points** Gauges 4-Part Images Graphs **Button List CPM Addresses Code Review Keep Changes Undo Changes** 

1. 'BUTTON LIST TAB' - allows you to change the box background and type color on your buttons. You also can set authorization. See inset sample.

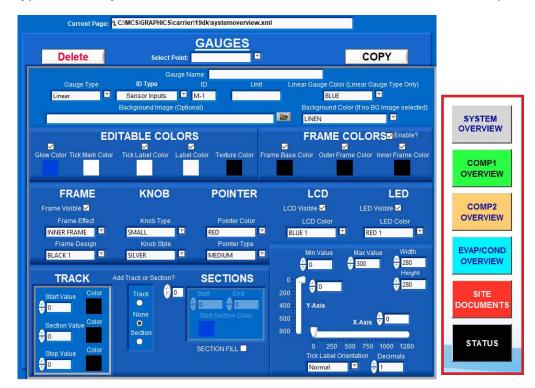

- Button Name Name of the button being created.
- XML File File location of the xml file to link button to. Only used for Page Type – Page (default).
- Button Color, Enable? Color of the button being created. If Enable? is unchecked then default color scheme is used.
- Font Color, Enable? Font color of the button being created. If Enable? is unchecked then default font color is used.
- Button Name: SYSTEM OVERVIEW XML File C:\MCS\GRAPHICS\class\systemoverview.xml View Level **Button Color Font Color**  $\mathbf{T}$ false Enable? Enable? **Auth Level** Anyone 🕎 Transparent? **Font Size** 14
- Transparent? Makes the button transparent if checked
- Font Size Font size of the text inside the button
- View Level Authorization level to be able to view button. Default is set to Anyone

Auth Level - Authorization level to be able to press button. Default is set to Anyone

### 2. PAGE TYPE (Button List continued)

- Page(Default) Sets button to navigate to .xml file specified.
- Authorization Creates Authorization button that can be accessed from the graphics screen.
- **Site Documents** Creates button that opens Site Documents folder on MCS-TOUCH.
- Lockout Reset Creates button that will navigate to another chillers graphics. Nav Address must be a specified network address for controller.

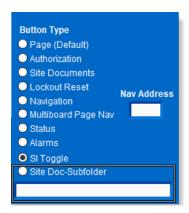

Navigation - Creates button that will navigate to another chillers graphics. Nav Address must be specified network address for controller.

### NEW in

- Multiboard Page Nav Creates button that will navigate to another chillers specific graphic screen. Nav address and XML file must be set. Nav Address must be specified network address 3.3.0 ▶ for controller.
  - **Status** Creates button that will navigate back to the MCS-Connect Status screen.

#### **NEW** in

**Alarms** - Create a Button which will pop up the Alarms on unit you are monitoring.

### 3.4.2▶

- SI Toggle Create an ON/OFF button using a Sensor
- Site Doc-Subfolder Similar to the Site documents button, can access other sub folders in the Site Documents folder on the MCS-TOUCH. Must fill in box with sub folder path. Example on the next page.

### NEW in 3.3.0 ▶

Force Enable/Disable - Allows you to force a button to stay enabled (clickable), or disabled (greyed out). This overrides the is current page tag when set to Enable or Disable. None is the default (normal operation).

### **Menu Tabs Continued**

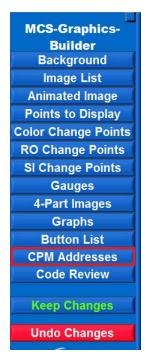

1. **'CPM ADDRESSES'** - enter addresses of each controller you are connected to. Leave blank if you are only connected to one controller.

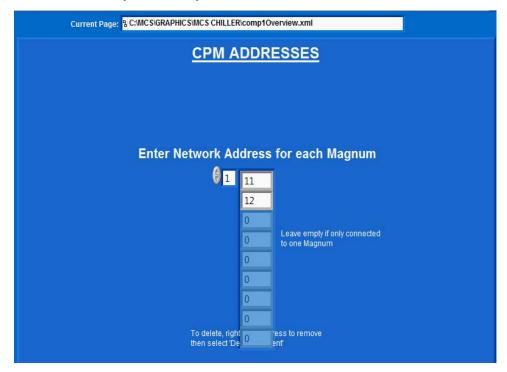

#### **Menu Tabs Continued**

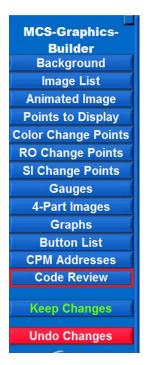

1. 'CODE REVIEW TAB' - XML code used. Must be authorized to make changes.

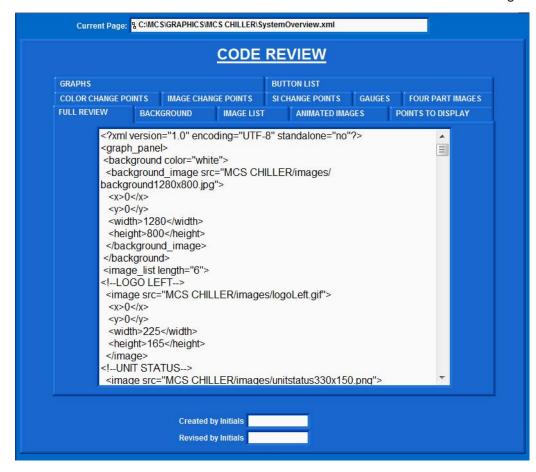

## Chapter - 11. MAKING CHANGES TO THE TEMPLATE

### 11.1. OPEN THE SUPPLIED TEMPLATE TO MAKE CHANGES

Lets make some changes in the placement of some of the points and buttons.

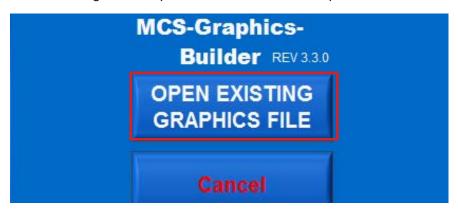

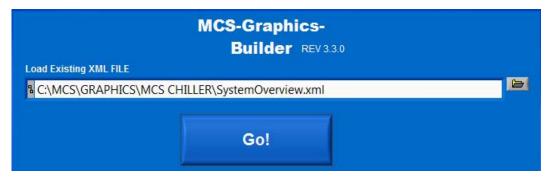

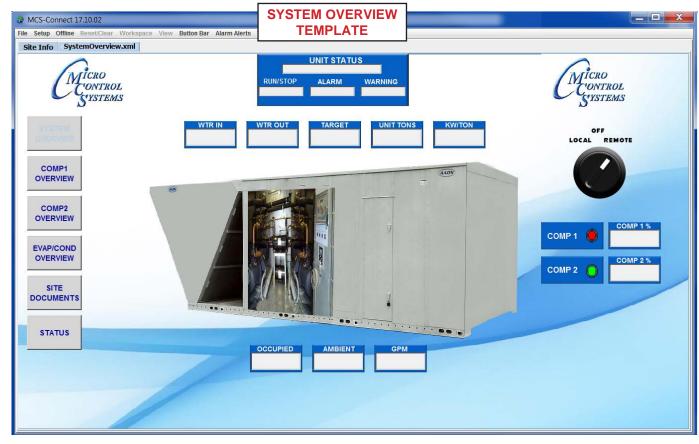

1. CLICK TO OPEN IMAGE LIST - Choose 'Left logo' and browse in the file folder for 'Company Logo.png' or use your own Logo.

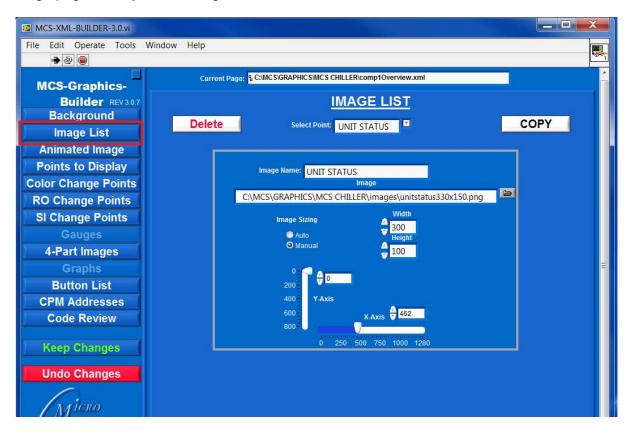

- 2. **VIEW PLACEMENT AND SIZE IN MCS-CONNECT GRAPHICS.** The new logo size is smaller than the MCS logo that was in the sample template.
- 3. Using the width and length arrows, make the logo larger and re-position if necessary using the slide bar or arrows for the X and Y position. (Note: the size you made this logo (W x L) so we can make the right logo the same size).
- 4. CHANGE TO THE 'LOGO RIGHT' AND USE THE SAME LOGO FILE (Company Logo.png).
- 5. Use the same X and Y values that you used for 'Logo Left'
- 6. Both logos should now be replaced. On the screen below you will notice that the Left Logo is over lapping the left top button.

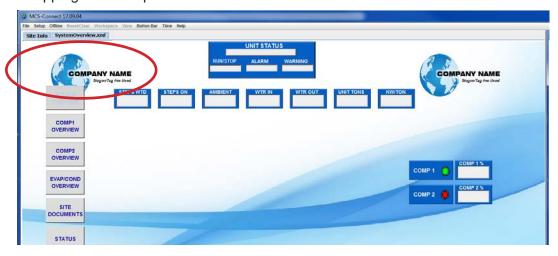

7. **CLICK ON BUTTON LIST TO MAKE THIS ADJUSTMENT.** The calculation used to adjust was 40 points down. The six buttons were each moved that distance to move away from the new logo. See screen below after adjustment.

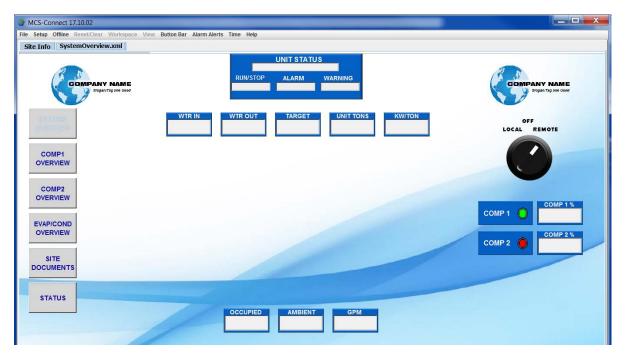

- 8. Now lets make a another change to our template, adding a new chiller image.
- CLICK ON 'IMAGE LIST' AGAIN. Change the chiller to "TRANE' image supplied with your images.

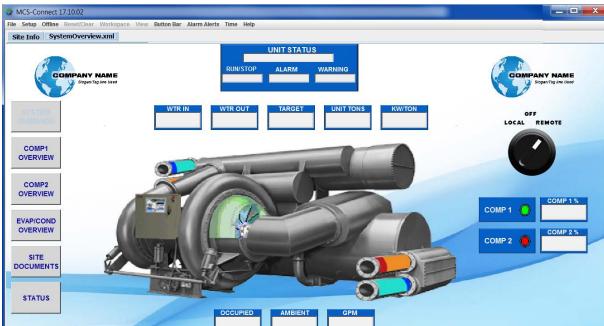

Screen below shows placement of the TRANE image.

10. We only have one compressor to monitor, so lets drop the second comp2.

### THIS WILL REQUIRE 5 STEPS TO REMOVE THE COMP2

- 1. Open 'POINTS TO DISPLAY', CLICK ON 'COMP2%' AND DELETE.
- 2. OPEN 'IMAGE LIST', CLICK ON 'COMP2' AND DELETE.
- 3. OPEN 'IMAGE CHANGE POINTS', CLICK ON 'COMP2' AND DELETE.
- 4. OPEN 'BUTTON LIST', CLICK ON 'COMP2 OVERVIEW' AND DELETE.
- 5. NOW WE NEED TO MOVE THE BUTTONS UP OR DOWN TO FILL THE MISSING AREA.

Screen below shows changes made to your graphics

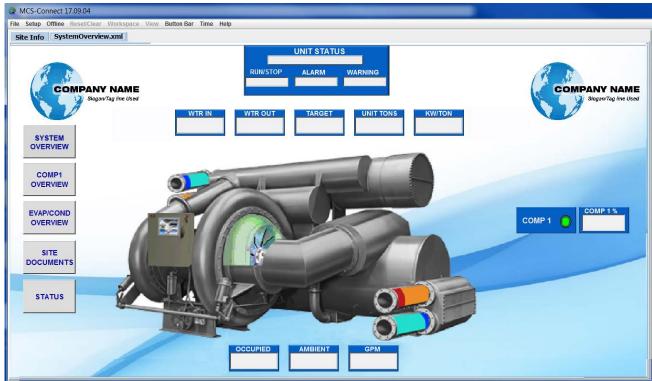

### Chapter - 12. POINTS TO DISPLAY

### 12.1. CHANGING POINTS THAT ARE DISPLAYED IN THE GRAPHICS

Each point that we display can be linked to the following:

Sensor Inputs Relay Outputs
Analog Outputs Setpoints

States Dynamic Variable Relay Run Hours Relay Total Cycles

In the screen below you will see how the actual link is established and how the GRAPHIC BUILDER allows complete control of the point displayed.

- 1. CLICK ON 'SELECT POINT' AND CLICK ON 'UNIT STATUS'.
- 2. CLICK ON THE SMALL DOWN ARROW ON THE 'ID TYPE' TO OPEN UP THE BOX.
- CHOOSE 'STATES' TO DISPLAY THE STATE OF THE UNIT.
- 4. NEXT BOX TO THE RIGHT WILL BE THE **ID** OF THAT SENSOR. (see ID list from the MCS-CONFIG PROGRAM FOR ID OF THAT SENSOR addendum A)
- 5. CHOOSE TO MAKE THIS POINT EDITABLE, TRUE OR FALSE.
- ADD AN AUTHORIZATION LEVEL TO THIS POINT.
- 7. YOU ALSO COULD MAKE CHANGES TO THE TYPE HEADER OR TYPE COLOR, BUT WE'LL LEAVE THE COLORS AS IS.

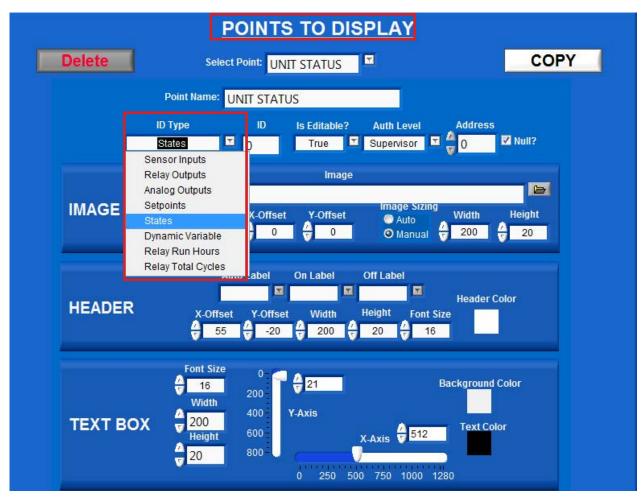

### **Chapter - 14. STORING DOCUMENTS**

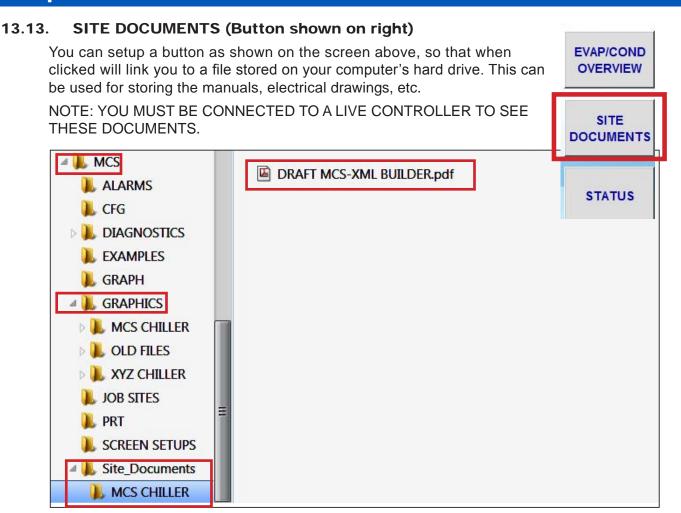

FOLDERS AND SUB FOLDERS MUST BE SETUP AS THE SCREEN ABOVE.

- 1. Site Documents is stored in the **MCS FOLDER**, IN THE SUB FOLDER '**GRAPHICS**' AND IN THE SUB FOLDER '**Site Documents**'.
- 2. THIS IS WHERE ALL YOUR DOCUMENTS SHOULD BE PLACED.

**NOTE:** Site\_Document sub folder has an underscore.

IT IS IMPORTANT TO FOLLOW THE GUIDELINE ABOVE FOR NAMING OF FILES
THE TOUCHSCREEN USES LINUX FOR THE OPERATING SYSTEM

### **Chapter - 15. STATUS BUTTON**

### 15.1. CLICKING ON STATUS BUTTON

The 'STATUS' button on the left side of our template, when clicked, will redirect you to **MCS-CONNECT STATUS OF THE UNIT YOU ARE CONNECTED TO**.

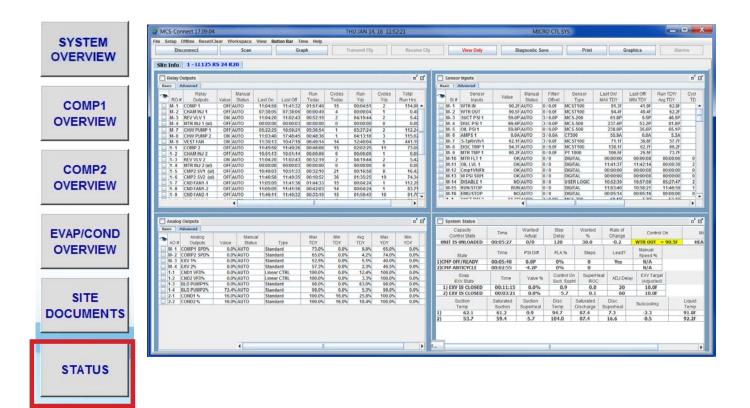

# Chapter - 16. ADDENDUM A

# 16.1. MCS CONFIG SUMMARY REPORT FOR INPUT AND OUTPUT SENSORS Output and Input Information for Magnum

| # Output Name                    | Туре                     | # Inj                  | out Name           | Туре                         | Digital or Of       | fSet         |
|----------------------------------|--------------------------|------------------------|--------------------|------------------------------|---------------------|--------------|
| M-1 COMP 1                       | Step w\ EXV              | M-1 WTR                |                    | MCST100                      | 0                   |              |
| M-2 CHAM INJ 1<br>M-3 REV VLV 1  | Standard<br>Standard     |                        | l OUT<br>T PSI 1   | MCST100<br>MCS-200           | 0                   |              |
| M-4 MTR INJ 1                    | User Logic               |                        | PSI 1              | MCS-500                      | 0                   |              |
| M-5 SPAREM-5                     | Standard                 | M-5 OIL F              |                    | MCS-500                      | 0                   |              |
| M-6 SPAREM-6                     | Standard                 | M-6 AMP                |                    | CT-300                       | 0                   |              |
| M-7 CHW PUMP 1                   | Standard                 |                        | RvVIv1             | MCST100                      | 0                   |              |
| M-8 CHW PUMP 2<br>M-9 VEST FAN   | Standard<br>Standard     |                        | TMP 1<br>TMP 1     | MCST100<br>PT1000            | 0<br>0              |              |
| M10 SPARE M-10                   | Standard                 | M10 MTR                |                    | DIGITAL                      | Closed=C            | FF           |
|                                  |                          | M11 OIL I              |                    | DIGITAL                      | Closed=C            |              |
|                                  |                          | M12 Cmp<br>M13 HIPS    |                    | DIGITAL                      | Closed=C            |              |
|                                  |                          | M14 DISA               |                    | DIGITAL<br>DIGITAL           | Closed=C<br>Open=OF | _            |
|                                  |                          | M15 RUN                |                    | DIGITAL                      | Open=OF             | _            |
|                                  |                          | M16 EMG                |                    | DIGITAL                      | Closed=C            | FF           |
| 1-1 COMP 2                       | Step w\ EXV              |                        | T PSI 2            | MCS-200                      | 0                   |              |
| 1-2 CHAM INJ 2<br>1-3 REV VLV 2  | Standard<br>Standard     | 1-2 DISC<br>1-3 OIL F  | PSI 2              | MCS-500<br>MCS-500           | 0<br>0              |              |
| 1-4 MTR INJ 2                    | User Logic               | 1-4 AMP                |                    | CT-300                       | Ö                   |              |
| 1-5 CMP2 SV1                     | User Logic               | 1-5 S-Tp               | RvVIv2             | MCST100                      | 0                   |              |
| 1-6 CMP2 SV2                     | User Logic               |                        | TMP 2              | MCST100                      | 0                   |              |
| 1-7 CND FAN1-1<br>1-8 CND FAN1-2 | Standard<br>Standard     |                        | TMP 2<br>FLT 2     | PT1000<br>DIGITAL            | 0<br>Closed=C       | EE           |
| 1-9 CND FAN2-1                   | Standard                 | 1-9 OIL I              |                    | DIGITAL                      | Closed=C            |              |
| 1-10 CND FAN2-2                  | Standard                 | 1-10 Cmp               | 2VfdFlt            | DIGITAL                      | Closed=C            |              |
|                                  |                          | 1-11 HIPS              |                    | DIGITAL                      | Closed=C            |              |
|                                  |                          | 1-12 DISA<br>1-13 PHA  |                    | DIGITAL<br>DIGITAL           | Open=OF<br>Open=OF  |              |
|                                  |                          | 1-13 FIIA              |                    | MCST100                      | 0<br>0              |              |
|                                  |                          | 1-15 VES               | T TMP              | MCST100                      | Ö                   |              |
|                                  |                          | 1-16 UNIT              |                    | CT-500                       | 0                   |              |
| 2-1 Cmp2@2.4Vi<br>2-2 Cmp2@3.0Vi | User Logic<br>User Logic |                        | er gpm<br>Pmp in   | User Defined<br>MCS-200      | 0<br>2              |              |
| 2-3 Cmp2@3.5Vi                   | User Logic               |                        | PMPOUT             | MCS-500                      | 0                   |              |
| 2-4 SPARE2-4                     | Standard                 |                        | FD1 FLT            | DIGITAL                      | Closed=C            | FF           |
| 2-5 SPARE2-5                     | Standard                 |                        | FD2 FLT            | DIGITAL                      | Closed=C            | FF           |
| 2-6 SPARE2-6<br>2-7 SPARE2-7     | Standard<br>Standard     |                        | 1 COIL             | MCST100                      | 0<br>0              |              |
| 2-7 SPARE2-7<br>2-8 SPARE2-8     | Standard                 |                        | 2 COIL<br>1 V FLT  | MCST100<br>DIGITAL           | Closed=C            | FF           |
| 2-9 SPARE2-9                     | Standard                 |                        | 2 V FLT            | DIGITAL                      | Closed=C            |              |
| 2-10 SPARE2-10                   | Standard                 | 2-10 Cmp               |                    | User Logic                   | 0                   |              |
|                                  |                          | 2-11 SPAI<br>2-12 SPAI | RE2-11             | SPARE                        | 0<br>0              |              |
|                                  |                          | 2-12 SPAI              |                    | SPARE<br>SPARE               | 0                   |              |
|                                  |                          | 2-14 SPAI              |                    | SPARE                        | 0                   |              |
|                                  |                          | 2-15 SPAI              |                    | SPARE                        | 0                   |              |
| 3-1 SPARE3-1                     | Standard                 | 2-16 HEA<br>3-1 CMP    | T ENABL<br>1 L-TMP | BMS_SI<br>MCST100            | 0<br>0              |              |
| 3-2 SPARE3-2                     | Standard                 |                        | 1 L-TWIF           | MCS-500                      | 0                   |              |
| 3-3 SPARE3-3                     | Standard                 |                        | 2 L-TMP            | MCST100                      | 0                   |              |
| 3-4 SPARE3-4                     | Standard                 |                        | 2 L-PSI            | MCS-500                      | 0                   |              |
| 3-5 SPARE3-5<br>3-6 SPARE3-6     | Standard<br>Standard     |                        | VOLT A<br>VOLT B   | 600VAC4<br>600VAC4           | 0<br>0              |              |
| 3-7 SPARE3-7                     | Standard                 |                        | VOLT C             | 600VAC4                      | 0                   |              |
| 3-8 SPARE3-8                     | Standard                 |                        | L+OCCUP            | User Logic                   | 0                   |              |
| 3-9 SPARE3-9                     | Standard                 |                        | T+OCCUP            | User Logic                   | 0                   |              |
| 3-10 SPARE3-10                   | Standard                 | 3-10 COO               | ON                 | User Logic                   | 0                   |              |
|                                  |                          | 3-11 SV1<br>3-12 SV1   |                    | User Logic<br>User Logic     | 0                   |              |
|                                  |                          | 3-13 SV2               | ON>                | User Logic                   | 0                   |              |
|                                  |                          | 3-14 SV2               |                    | User Logic                   | 0                   |              |
|                                  |                          | 3-15 EVP<br>3-16 EVP   |                    | User Defined<br>User Defined | 0<br>0              |              |
| 4-1 SPARE 4-1                    | Standard                 |                        | T SH 1             | User Logic                   | 0                   | `            |
| 4-2 SPARE 4-2                    | Standard                 |                        | T SH 2             | User Logic                   | 0                   | <b>-</b> .   |
| 4-3 SPARE4-3                     | Standard                 |                        | SH 1               | User Logic                   | 0                   | TH           |
| 4-4 SPARE4-4<br>4-5 SPARE4-5     | Standard<br>Standard     |                        | SH 2               | User Logic                   | 0                   |              |
| 4-6 SPARE4-6                     | Standard                 |                        | IN-OUT<br>RE4-6    | User Logic<br>SPARE          | 0                   | UI           |
| 4-7 SPARE4-7                     | Standard                 |                        | RE4-7              | SPARE                        | Ö                   | <b> </b> ~ ' |
| 4-8 SPARE4-8                     | Standard                 |                        | DIFF               | User Defined                 | 0                   | L            |
| 4-9 SPARE4-9                     | Standard                 |                        | VR 1+2             | User Logic                   | 0                   | _            |
| 4-10 SPARE4-10                   | Standard                 | 4-10 UNIT<br>4-11 KW/  |                    | TONS-1Dec<br>User Logic      | 0<br>0              |              |
|                                  |                          | 4-12 E TM              |                    | User Logic                   | 0                   |              |
|                                  |                          | 4-13 PUM               | P DIFF             | User Logic                   | 0                   |              |
|                                  |                          | 4-14 WAT<br>4-15 COO   |                    | User Logic                   | 0<br>0              |              |
|                                  |                          | 4-15 COC               |                    | BMS_SI<br>BMS_SI             | 0                   |              |
|                                  |                          |                        |                    |                              | •                   |              |

EACH MCS CONFIG WILL BE DIFFERENT DEPENDING HOW YOUR CONTROLLER IS SETUP.

# AO Name M-1 COMP1 SPD% M-2 COMP2 SPD%

EXV 1% EXV 2%

CND1 VFD%

CND2 VFD% BLD PUMP1%

BLD PUMP2%

M-3

1-2

1-3

THIS SAMPLE IS THE MCS CONFIG FOR THE TEMPLATE OF THE UNIT WE ARE CONTROLLING FOR THIS EXAMPLE.

## **Chapter - 17. ADDENDUM B**

119

### 17.1. CODES NEEDED FOR MCS GRAPHICS BUILDER

The following pages contain the necessary codes to identify the point you are displaying in your overview screens. These are standard codes and can be used on your setup for your graphics.

### 17.2. MCS GRAPHICS BUILDER SET POINT ADDRESSES

| Setpoint<br># | Graphics<br>BLD | Setpoint<br># | Graphics<br>BLD | Setpoint<br># | Graphics<br>BLD |   | Setpoint<br># | Graphics<br>BLD | Setpoint<br># | Graphics<br>BLD |
|---------------|-----------------|---------------|-----------------|---------------|-----------------|---|---------------|-----------------|---------------|-----------------|
| 1             | 0               | 53            | 120             | 105           | 172             | 1 | 157           | 224             | 209           | 398             |
| 2             | 1               | 54            | 121             | 106           | 173             | l | 158           | 225             | 210           | 399             |
| 3             | 2               | 55            | 122             | 107           | 174             | l | 159           | 226             | 211           | 400             |
| 4             | 71              | 56            | 123             | 108           | 175             |   | 160           | 227             | 212           | 401             |
| 5             | 72              | 57            | 124             | 109           | 176             | l | 161           | 228             | 213           | 402             |
| 6             | 73              | 58            | 125             | 110           | 177             |   | 162           | 229             | 214           | 403             |
| 7             | 74              | 59            | 126             | 111           | 178             |   | 163           | 230             | 215           | 404             |
| 8             | 75              | 60            | 127             | 112           | 179             |   | 164           | 231             | 216           | 405             |
| 9             | 76              | 61            | 128             | 113           | 180             |   | 165           | 232             | 217           | 406             |
| 10            | 77              | 62            | 129             | 114           | 181             |   | 166           | 233             | 218           | 407             |
| 11            | 78              | 63            | 130             | 115           | 182             | İ | 167           | 234             | 219           | 408             |
| 12            | 79              | 64            | 131             | 116           | 183             | ı | 168           | 235             | 220           | 409             |
| 13            | 80              | 65            | 132             | 117           | 184             | l | 169           | 236             | 221           | 410             |
| 14            | 81              | 66            | 133             | 118           | 185             | ı | 170           | 237             | 222           | 411             |
| 15            | 82              | 67            | 134             | 119           | 186             |   | 171           | 360             | 223           | 412             |
| 16            | 83              | 68            | 135             | 120           | 187             | 1 | 172           | 361             | 224           | 413             |
| 17            | 84              | 69            | 136             | 121           | 188             |   | 173           | 362             | 225           | 414             |
| 18            | 85              | 70            | 137             | 122           | 189             |   | 174           | 363             | 226           | 415             |
| 19            | 86              | 71            | 138             | 123           | 190             | İ | 175           | 364             | 227           | 416             |
| 20            | 87              | 72            | 139             | 124           | 191             | İ | 176           | 365             | 228           | 417             |
| 21            | 88              | 73            | 140             | 125           | 192             |   | 177           | 366             | 229           | 418             |
| 22            | 89              | 74            | 141             | 126           | 193             | ı | 178           | 367             | 230           | 419             |
| 23            | 90              | 75            | 142             | 127           | 194             | l | 179           | 368             | 231           | 643             |
| 24            | 91              | 76            | 143             | 128           | 195             | ı | 180           | 369             | 232           | 644             |
| 25            | 92              | 77            | 144             | 129           | 196             | l | 181           | 370             | 233           | 645             |
| 26            | 93              | 78            | 145             | 130           | 197             | Ī | 182           | 371             | 234           | 646             |
| 27            | 94              | 79            | 146             | 131           | 198             |   | 183           | 372             | 235           | 647             |
| 28            | 95              | 80            | 147             | 132           | 199             |   | 184           | 373             | 236           | 648             |
| 29            | 96              | 81            | 148             | 133           | 200             | İ | 185           | 374             | 237           | 649             |
| 30            | 97              | 82            | 149             | 134           | 201             | İ | 186           | 375             | 238           | 650             |
| 31            | 98              | 83            | 150             | 135           | 202             |   | 187           | 376             | 239           | 651             |
| 32            | 99              | 84            | 151             | 136           | 203             |   | 188           | 377             | 240           | 652             |
| 33            | 100             | 85            | 152             | 137           | 204             | ı | 189           | 378             | 241           | 653             |
| 34            | 101             | 86            | 153             | 138           | 205             |   | 190           | 379             | 242           | 654             |
| 35            | 102             | 87            | 154             | 139           | 206             | l | 191           | 380             | 243           | 655             |
| 36            | 103             | 88            | 155             | 140           | 207             | Ī | 192           | 381             | 244           | 656             |
| 37            | 104             | 89            | 156             | 141           | 208             |   | 193           | 382             | 245           | 657             |
| 38            | 105             | 90            | 157             | 142           | 209             |   | 194           | 383             | 246           | 658             |
| 39            | 106             | 91            | 158             | 143           | 210             |   | 195           | 384             | 247           | 659             |
| 40            | 107             | 92            | 159             | 144           | 211             |   | 196           | 385             | 248           | 660             |
| 41            | 108             | 93            | 160             | 145           | 212             | l | 197           | 386             | 249           | 661             |
| 42            | 109             | 94            | 161             | 146           | 213             |   | 198           | 387             | 250           | 662             |
| 43            | 110             | 95            | 162             | 147           | 214             |   | 199           | 388             | 251           | 663             |
| 44            | 111             | 96            | 163             | 148           | 215             |   | 200           | 389             | 252           | 664             |
| 45            | 112             | 97            | 164             | 149           | 216             |   | 201           | 390             | 253           | 665             |
| 46            | 113             | 98            | 165             | 150           | 217             | I | 202           | 391             | 254           | 666             |
| 47            | 114             | 99            | 166             | 151           | 218             |   | 203           | 392             | 255           | 667             |
| 48            | 115             | 100           | 167             | 152           | 219             |   | 204           | 393             |               |                 |
| 49            | 116             | 101           | 168             | 153           | 220             |   | 205           | 394             |               |                 |
| 50            | 117             | 102           | 169             | 154           | 221             | İ | 206           | 395             |               |                 |
| 51            | 118             | 103           | 170             | 155           | 222             |   | 207           | 396             |               |                 |
| E2            | 110             | 104           | 171             | 156           | 222             | l | 200           | 207             |               |                 |

223

156

# Chapter - 18. ADDENDUM C

### 18.1. MCS GRAPHICS BUILDER STATE ADDRESSES

(CONFIG V 12)

| UNIT      | GPH  | COMPRESSOR | GPH  | CONDENSER | GPH  | HEATING   | GPH  |
|-----------|------|------------|------|-----------|------|-----------|------|
| STATE     | BLD# | STATE      | BLD# | STATE     | BLD# | STATE     | BLD# |
| UNIT      | 0    | CIRCUIT 1  | 20   | CIRCUIT 1 | 40   | HEATING   | 60   |
| OCCUPPIED | 1    | CIRCUIT 2  | 25   | CIRCUIT 2 | 45   | REHEAT    | 65   |
| EVAP FAN  | 10   | CIRCUIT 3  | 30   | CIRCUIT 3 | 50   | CIRCUIT 1 | 70   |
| COOLING   | 15   | CIRCUIT 4  | 35   | CIRCUIT 4 | 55   | CIRCUIT 2 | 75   |
|           |      |            |      |           |      | CIRCUIT 3 | 80   |
|           |      |            |      |           |      | CIRCUIT 4 | 85   |
|           |      |            |      |           |      | PRE COOL  | 90   |

# MCS GRAPHICS BUILDER MAGNUM STATE ADDRESS (CONFIG V 11, 14 AND 17)

| UNIT  | GPH  | COMPRESSOR | GPH  | C OMPRESSOR | GPH  | C OMPRESSOR | GPH  |
|-------|------|------------|------|-------------|------|-------------|------|
| STATE | BLD# | STATE      | BLD# | STATE       | BLD# | STATE       | BLD# |
| UNIT  | 0    | CIRCUIT 1  | 0    | CIRCUIT 8   | 7    | CIRCUIT 15  | 14   |
| LWC   | 9    | CIRCUIT 2  | 1    | CIRCUIT 9   | 8    | CIRCUIT 16  | 15   |
|       |      | CIRCUIT 3  | 2    | CIRCUIT 10  | 9    | CIRCUIT 17  | 16   |
|       |      | CIRCUIT 4  | 3    | CIRCUIT 11  | 10   | CIRCUIT 18  | 17   |
|       |      | CIRCUIT 5  | 4    | CIRCUIT 12  | 11   | CIRCUIT 119 | 18   |
|       |      | CIRCUIT 6  | 5    | CIRCUIT 13  | 12   | CIRCUIT 20  | 19   |
|       |      | CIRCUIT 7  | 6    | CIRCUIT 14  | 13   |             |      |

### Chapter - 19. ADDENDUM D- Troubleshooting

### 19.1. Gauges - Track and Sections

 To delete extra 'ELEMENTS' - if you have too many Tracks or Sections - right click with your mouse - 'DELETE ELEMENT"

### 19.2. Using the Copy Button

- Use the copy button to make an additional image. When you click the copy button you will see the word 'NEW' in the 'POINT NAME FIELD'. Rename new to the name you want for the point.
- Remember the copy is under the original position, Change the X and Y coordinates to the new position.

### 19.3. Graphs

 When you are viewing your graph in MCS-CONNECT overview screen, you can right click on the graph and click on 'PROPERTIES' to make changes to the background color, etc.

### PAGE LEFT BLANK

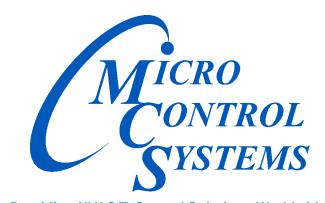

**Providing HVAC/R Control Solutions Worldwide** 

5580 Enterprise Pkwy. Fort Myers, FL 33905

Office: (239) 694-0089 Fax: (239) 694-0031 www.mcscontrols.com